# **SIEMENS**

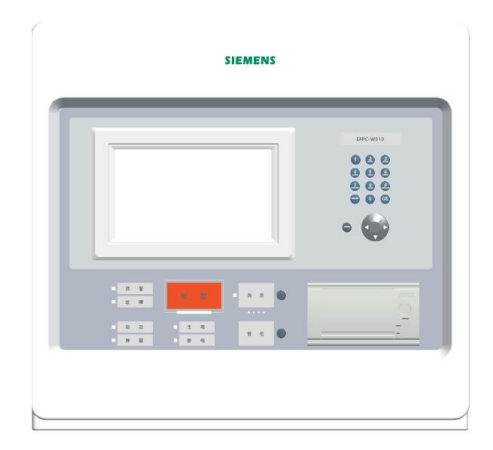

# **EC521-G1** 电气火灾监控设备

操作说明书

**Unrestricted Building Technologies**

## $\blacksquare$

录

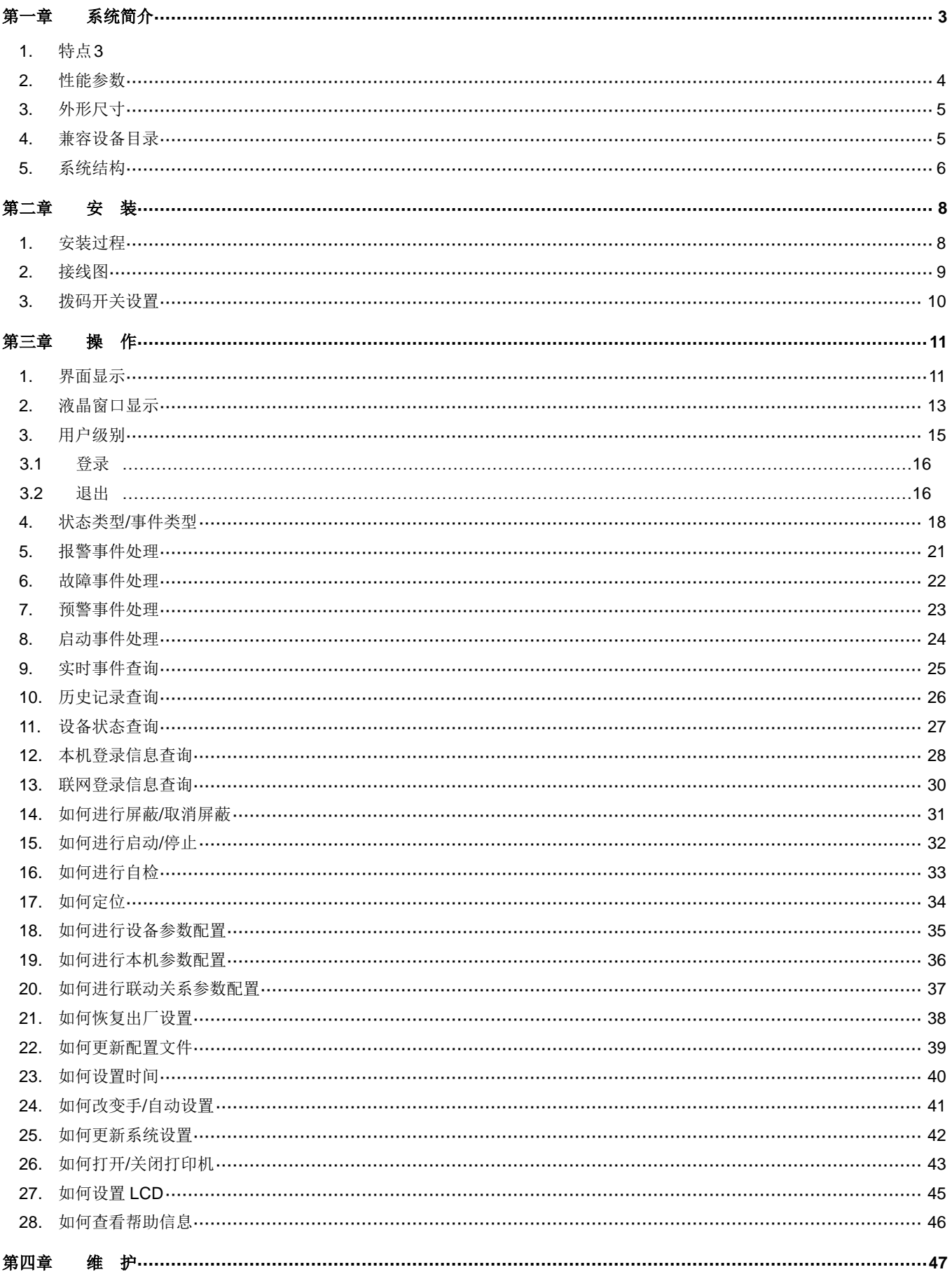

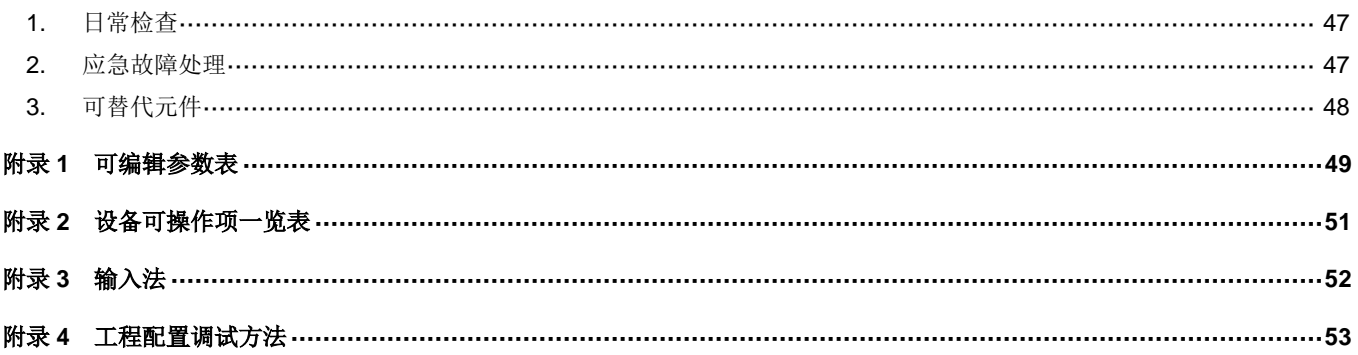

# <span id="page-3-0"></span>第一章 系统简介

## <span id="page-3-1"></span>**1.** 特点

- 符合国家标准 GB14287.1-2014《电气火灾监控设备》。
- 全中文 Windows 风格菜单操作,清晰直观。
- 超大存储空间,最多可记录 3000 条历史记录,运行中发生的各类事件可全部记入历史档案中。
- 控制器在设定时间内无任何操作发生,同时无任何报警、故障信息时,控制器自动转为屏幕保护状态, 延长液晶屏的使用寿命;当有事件/操作发生时,液晶屏自动点亮,控制器自动显示所发生的事件,按照 逻辑关系联动相应设备。
- 可设定预警功能,预警值可设为报警值的 50%-80%。
- 支持输出联动延时启动及回归功能,在延时期间,若所测参数回归到报警值的 90%以下,计时器归零, 开关动作命令取消。
- 控制器带有 1 路报警输出继电器(220VAC,5A)。
- 单台控制器最大容量 1016 点(4 回路卡),可实现 8 台控制器组成网络。
- 网络总线, 建议使用Φ≥1.5 mm<sup>2</sup> 的阻燃双绞线, 最远距离 1000 米。
- ー 现场部件总线为两总线无极性,建议使用Φ≥1.0-1.5 mm<sup>2</sup> 的阻燃双绞线,传输距离最远 1,200 米。
- 控制器有三种用户级别,分别为:1 级用户、2 级用户、3 级用户;在不同的用户级别下可进行不同的操 作,用户级别由密码保护。
- 接线端子均采用可插拔方式,每位端子上均有清晰标识,安装、调试、维修方便,快捷。
- 既可以在控制器上现场直接编程,也可通过计算机快速编程。
- 现场部件通过编码器现场编址标,方便工程调试。

## <span id="page-4-0"></span>**2.** 性能参数

表 1-1

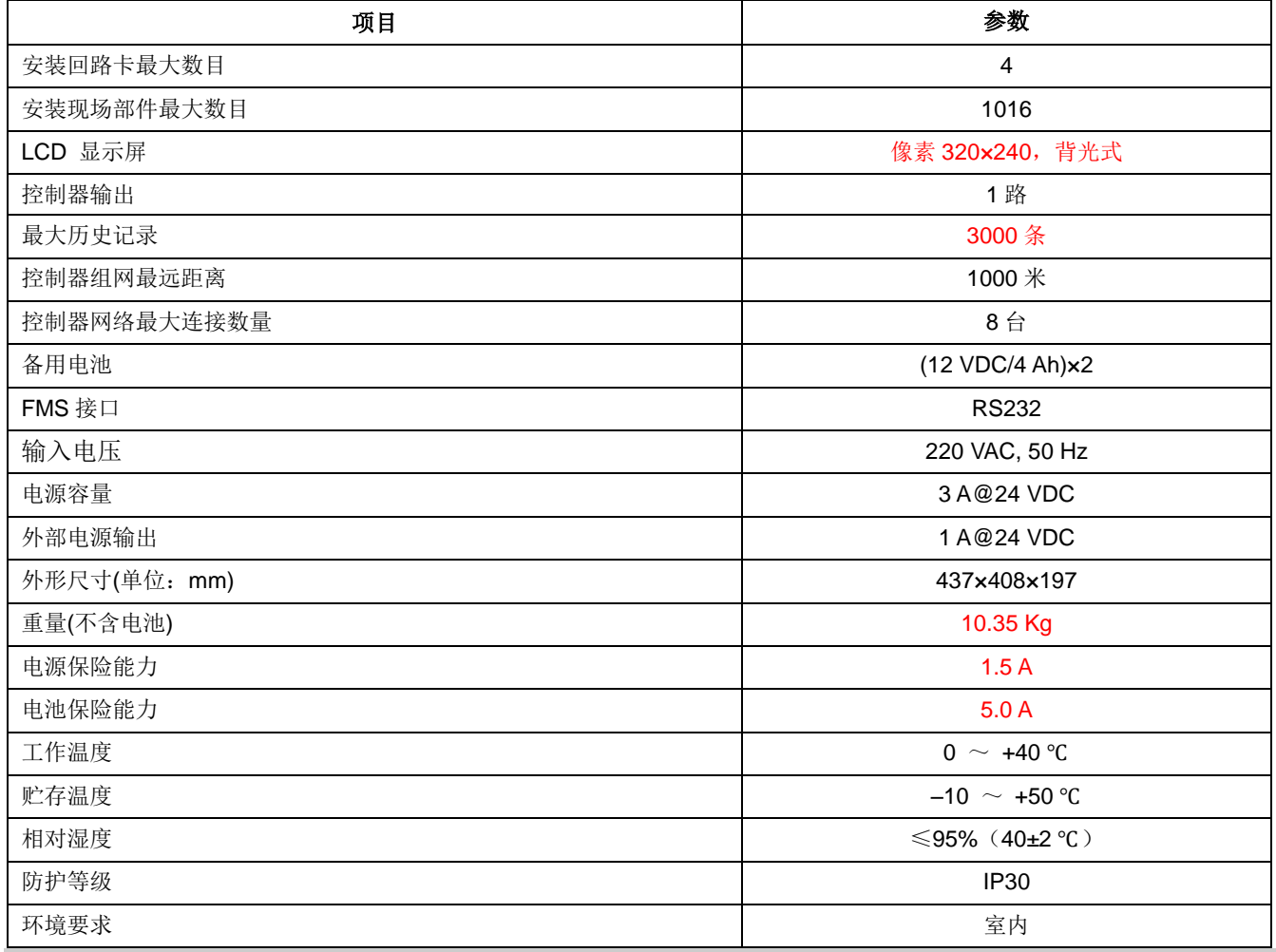

## <span id="page-5-0"></span>**3.** 外形尺寸

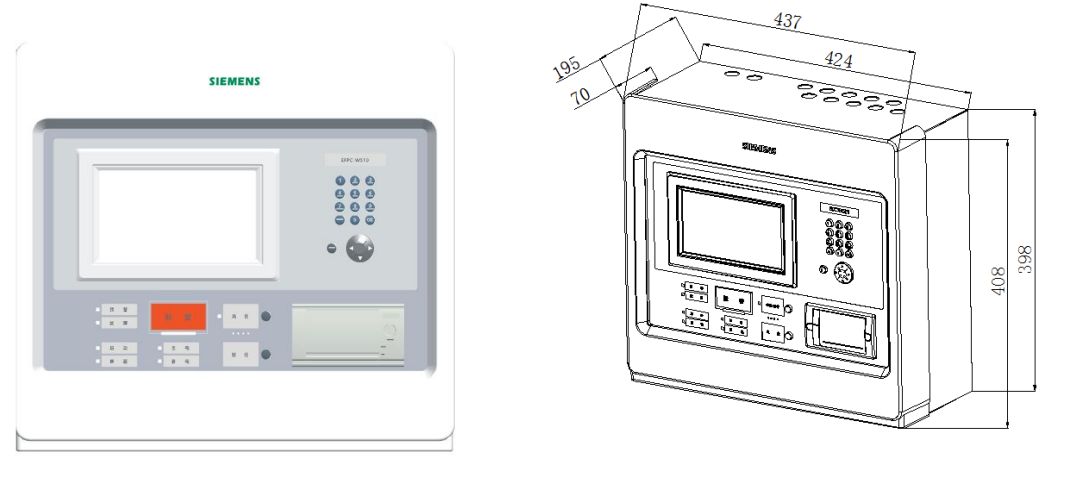

图 **1-1 EC521-G1** 外形图 **1-2 EC521-G1** 安装尺寸(单位:**mm**)

## <span id="page-5-1"></span>**4.** 兼容设备目录

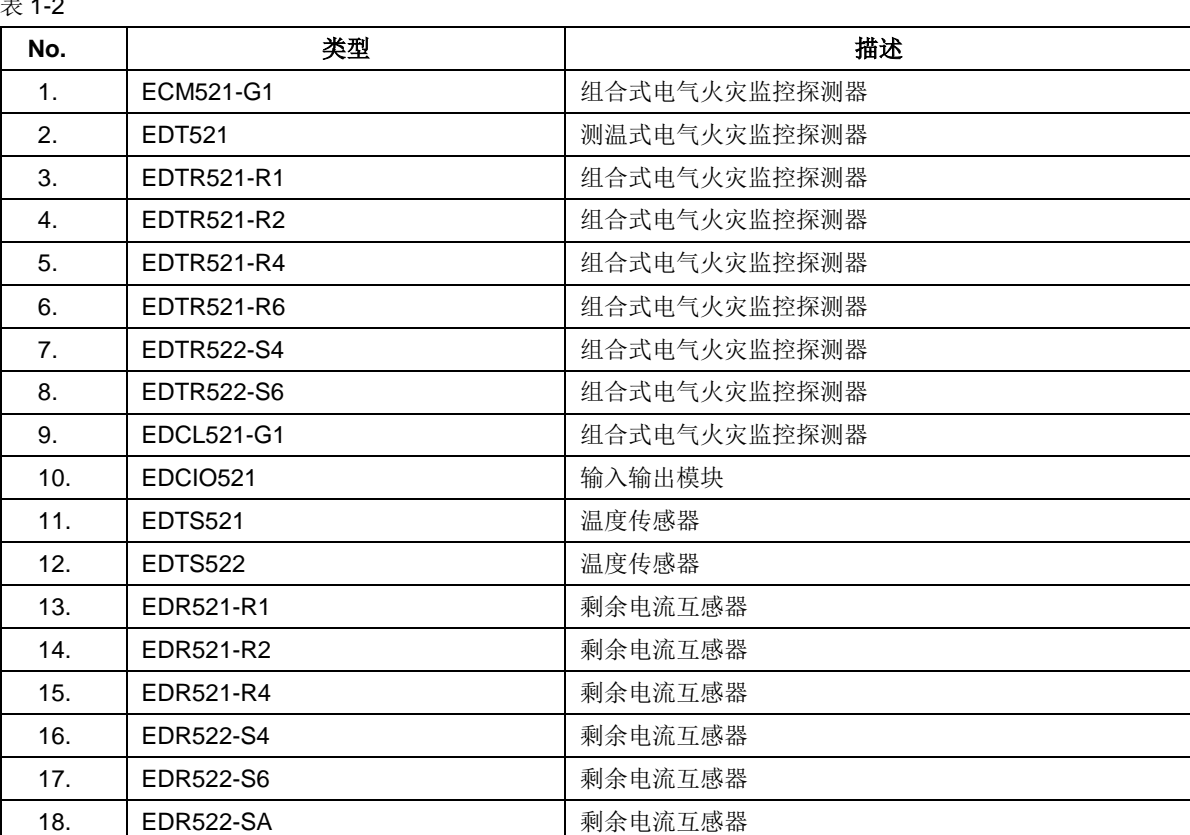

## $\pm$  1.2

## <span id="page-6-0"></span>**5.** 系统结构

一 EC521 系统可以自由组网,最多可以由 8 台 EC521 控制器组网,可以定义其中任意一台在监控自身所带的 现场部件的同时,再监控其他的控制器。建议系统总容量不超过 20000 个现场部件。

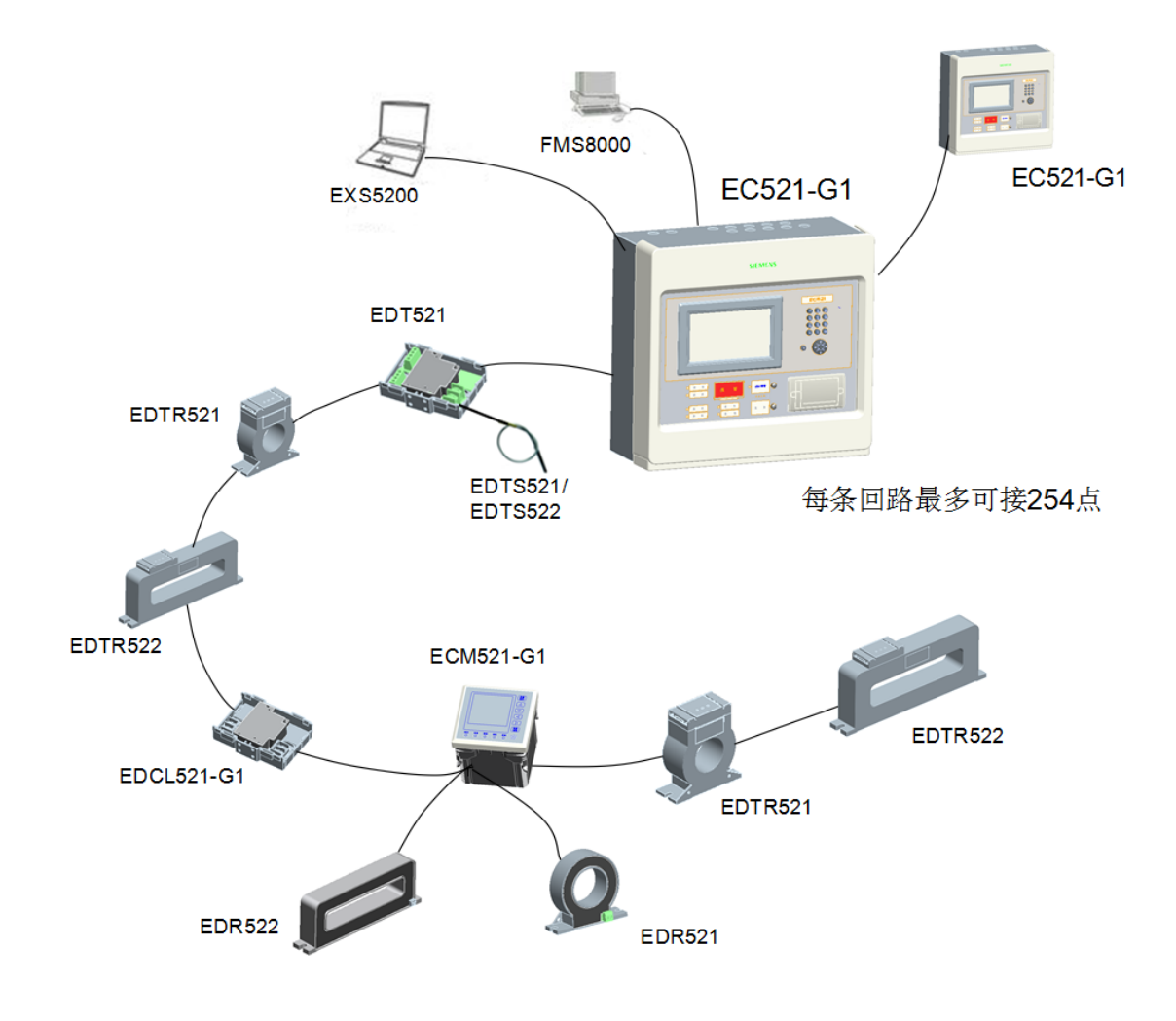

图 **1-3** 系统示意图

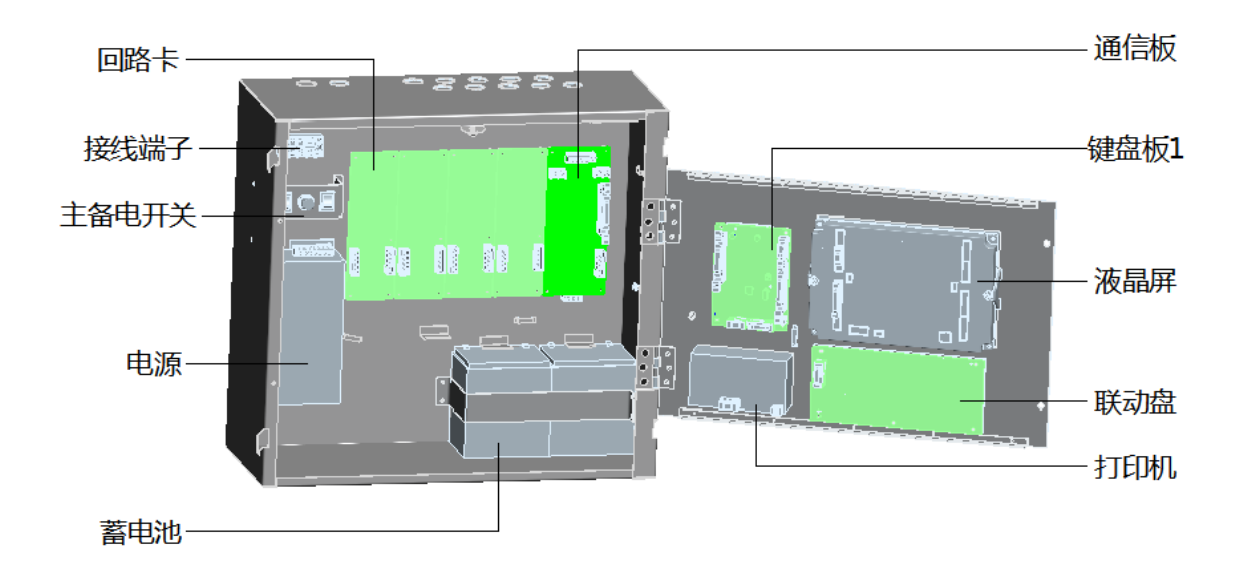

图 **1-4** 控制器内部结构

<span id="page-8-0"></span>第二章 安装

## <span id="page-8-1"></span>**1.** 安装过程

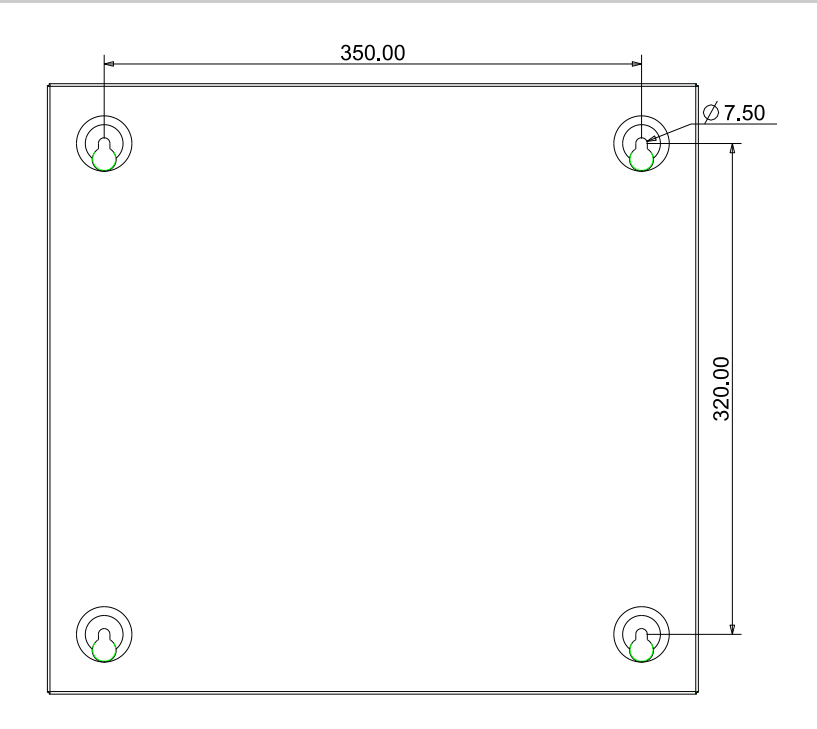

图 2-1 安装尺寸图(单位: mm)

安装要符合当地相关标准或规范。

- 1. 选择一个洁净干燥的、表面平整、牢固的墙壁。
- 2. 确定安装位置,要使得控制器的前门能自由地打开。
- 3. 在墙上标出 4 个安装孔的位置。 (见图 2-1)
- 4. 在安装孔的位置钻 4 个孔, 并装上膨胀螺栓及螺钉(M6)。(记得在螺钉和墙壁之间留出一定的空隙。)
- 5. 确定并打通控制器的进线孔。
- 6. 将控制器悬挂在螺钉上。
- 7. 将线穿进控制器。
- 8. 打开前面板,拧紧螺钉,使控制器牢固的固定在墙上。
- 9. 参考图 2-2、2-3、2-4、2-5、2-6、2-7、2-8 将电缆接到端子上。
- 10. 将电池安装到正确的位置。
- 11. 关上前面板,用专用工具锁好。将专用工具放在安全的地方。

## <span id="page-9-0"></span>**2.** 接线图

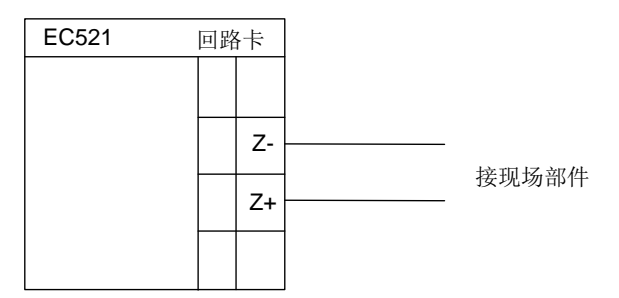

图 2-1 回路卡接线图

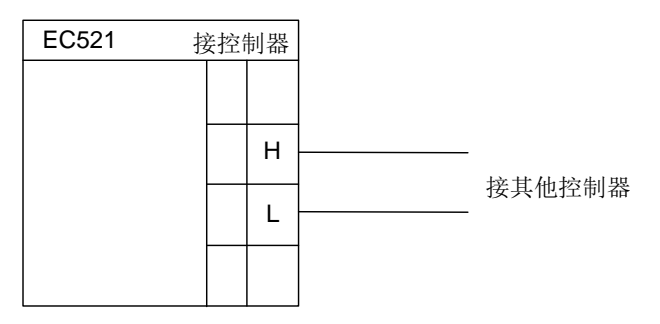

# 注意:正负极性,不能接反。终端设备需跳线 **CAN** 板上的 **JP1.**

图 2-2 组网接线图

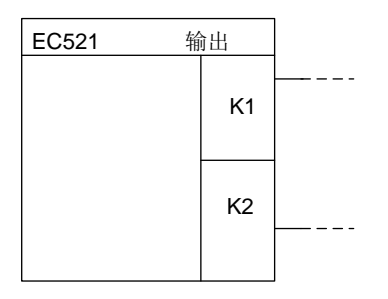

输出

图 2-3 主板输出接线图

## <span id="page-10-0"></span>**3.** 拨码开关设置

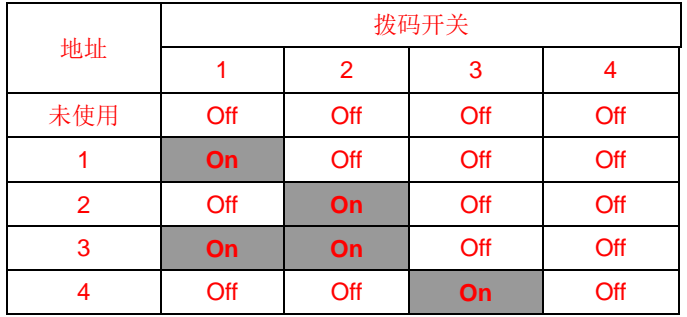

回路卡上分别有一个 4 位拨码开关,用于设定回路卡地址。1至 3 位有效,地址为 1 至 32。

控制器上 CAN 板另有一个跳线: 用于选定终端元件。

|   | On: 选定终端元件; Off: 不选定 |
|---|----------------------|
| ∠ | On: 选定终端元件; Off: 不选定 |

<span id="page-11-0"></span>第三章 操作

## <span id="page-11-1"></span>**1.** 界面显示

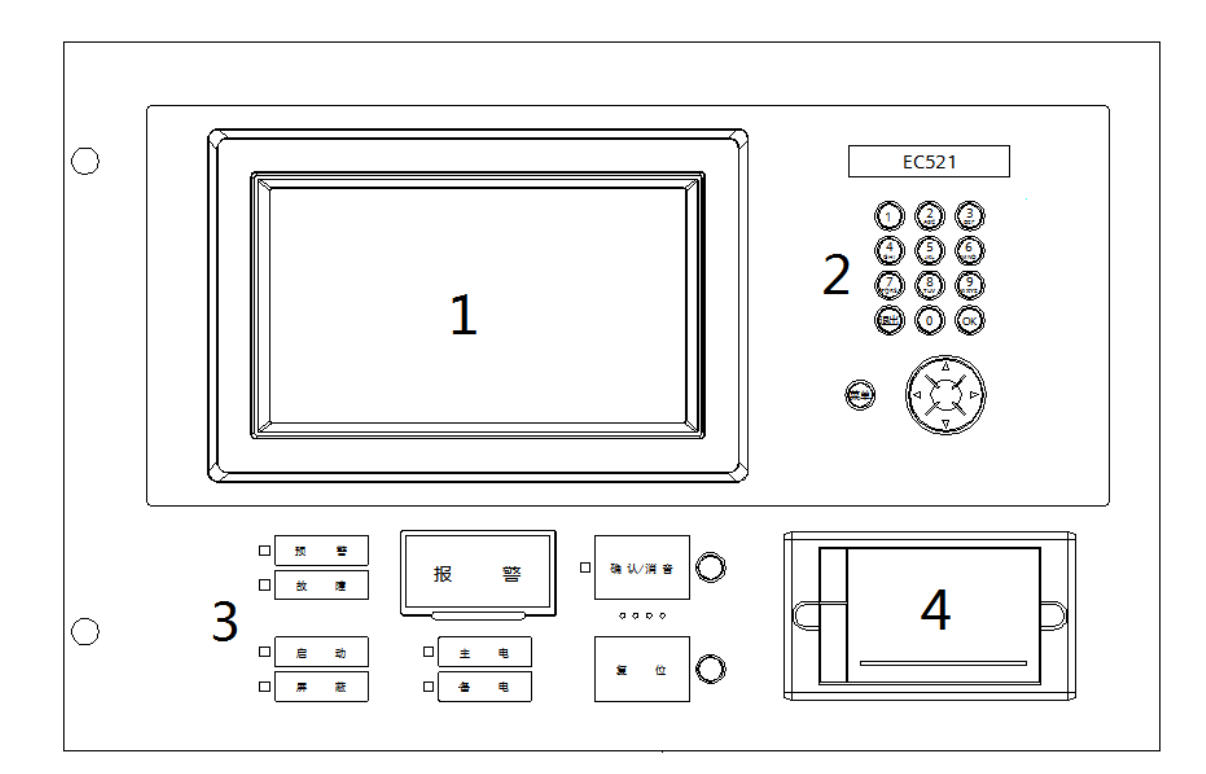

- ① 液晶屏幕
- 2 键盘
- 3 指示灯及操作键
- 4 打印机

图 1-1 操作面板

## ① 液晶屏幕

如果在设定的时间内(时间可通过控制器编辑参数功能进行设定)没有任何操作和事件发生,液晶屏幕将自动关掉背光, 按任何键可重新启动背光。

#### ② 打印机

打印机面板上有一个指示灯,

指示灯:绿色指示灯表示打印机状态(亮:通电;闪:故障)

#### ③ 键盘

- 数字键用于输入数字和字母。
- **◆ "退出"键用于取消和返回, "OK"**键用于确认和进入。
- "菜单"键用于调用主菜单。
- "↓""↑""←""→"键用于移动光标。

#### ④ 指示灯及操作键

- ◆ 报警: 如果没有报警,报警指示灯灭;当有报警发生时,报警指示灯亮;所有报警消除后,按下"复位"键后, 报警指示灯灭。
- ◆ 预警: 如果没有预警, 预警指示灯灭; 当有预警发生时, 预警指示灯亮; 所有预警消除后, 按下"复位"键后, 预警指示灯灭。
- 故障:当有故障发生时,指示灯亮;在故障解除后指示灯灭。
- ◆ 启动: 当有设备(例如输出模块或主板输出端口)启动时, 指示灯亮; 启动信号消失后, 按下"复位"键后, 指 示灯灭。
- ◆ 屏蔽:当有设备被屏蔽时,指示灯亮。当没有设备被屏蔽时,指示灯灭。当控制器处于系统启动状态时,指示灯 闪烁。
- 主电:当由主电供电时,指示灯亮;当主电不供电时,指示灯灭。
- 备电:当备用电池供电时,指示灯亮。当备电不供电时,指示灯灭。
- 确认/消音:该键只允许 2 或 3 级使用者操作,按下消音键,本机所有类型的声音消失。
	- 如果有事件存在,且没有按消音键,指示灯闪;
		- 如果有事件存在,已经消音,指示灯常亮;
		- 如果有事件存在,已经消音,但又有新的事件发生,指示灯闪;
		- 如果没有事件,指示灯灭
- ◆ 复位: 该键只允许 2 或 3 级使用者操作, 用来使系统恢复到正常状态。不论事件是否消音, 都可以使用复位键来 复位事件。

主机复位,主机和从机的事件均被复位。

从机复位,在从机上的本地事件复位,但主机上的有关该从机的事件不能被复位,依然保持不变, 直到主机被复位。

## <span id="page-13-0"></span>**2.** 液晶窗口显示

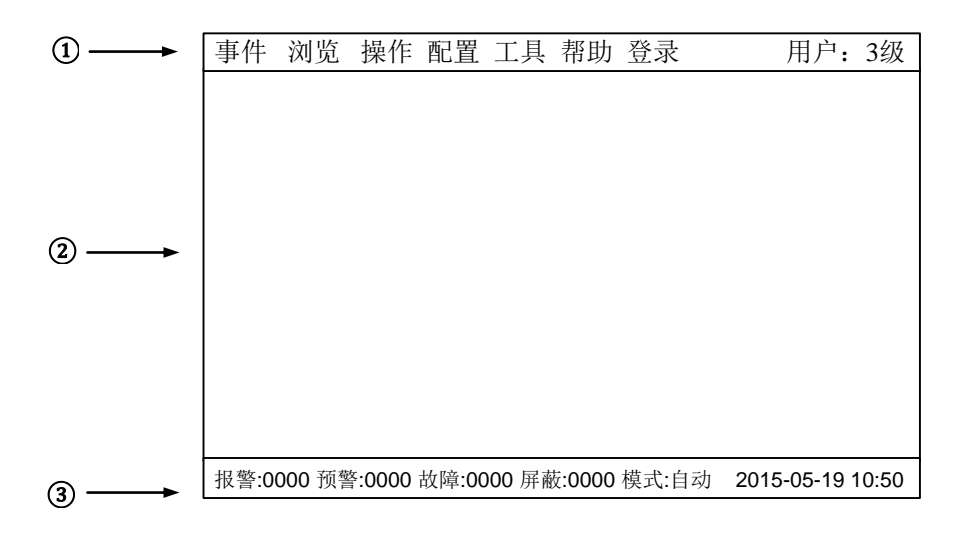

图 2-1 显示屏

EC521 控制器液晶显示有三个窗口, 分别是菜单窗口、浏览窗口和统计窗口。

### ① 是菜单窗口**:**

不同用户等级将显示不同的操作菜单。下表为 3 级用户可操作项。

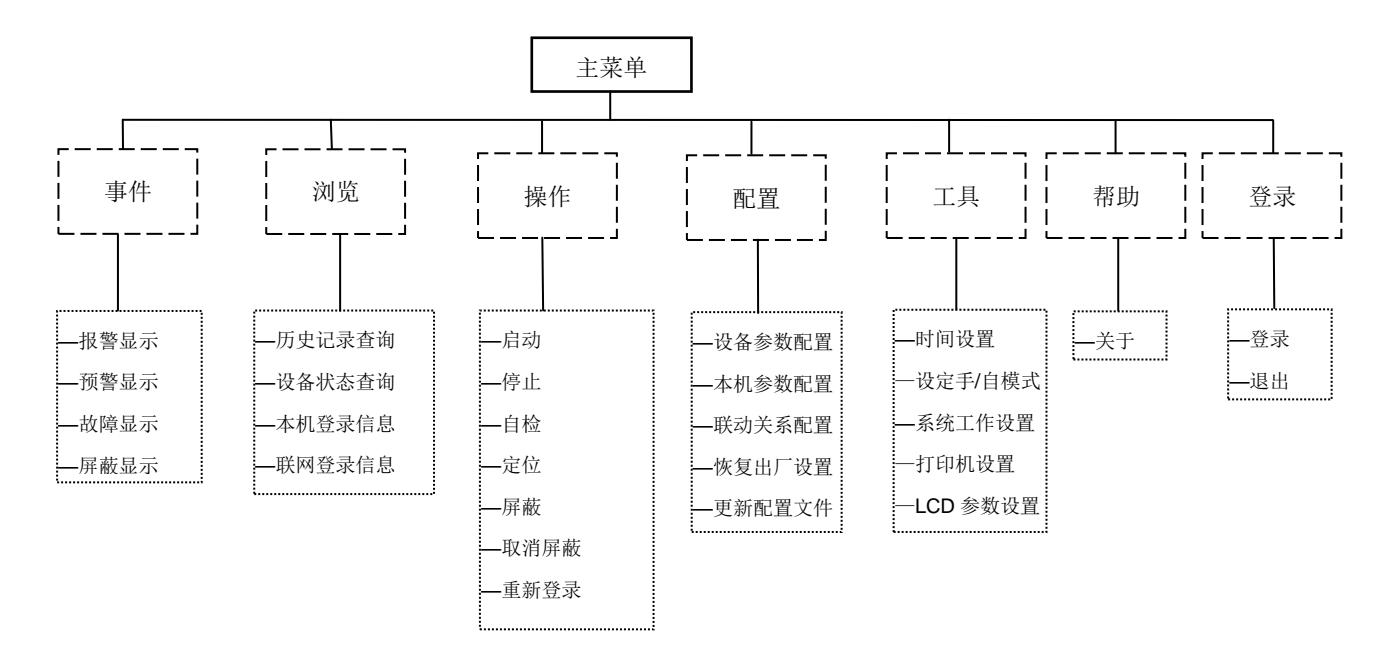

#### ② 是浏览窗口**:**

- 可以浏览实时的事件信息:报警、预警、启动、故障、屏蔽等。
- 显示实时事件的优先级是:报警、启动→故障→屏蔽→其它(预警)→正常。

#### ③ 是统计窗口**:**

- 显示实时事件发生总数,包括报警、预警、故障、屏蔽等。
- 显示现在的用户级别和系统手自动模式。
- 显示系统时间。

## <span id="page-15-0"></span>**3.** 用户级别

- **EC521** 包含 3 个不同的用户级别, 显示在屏幕右上角(图 2-1):
- 不同的用户等级有不同的权限和不同的界面。

表 3-1 用户权限列表

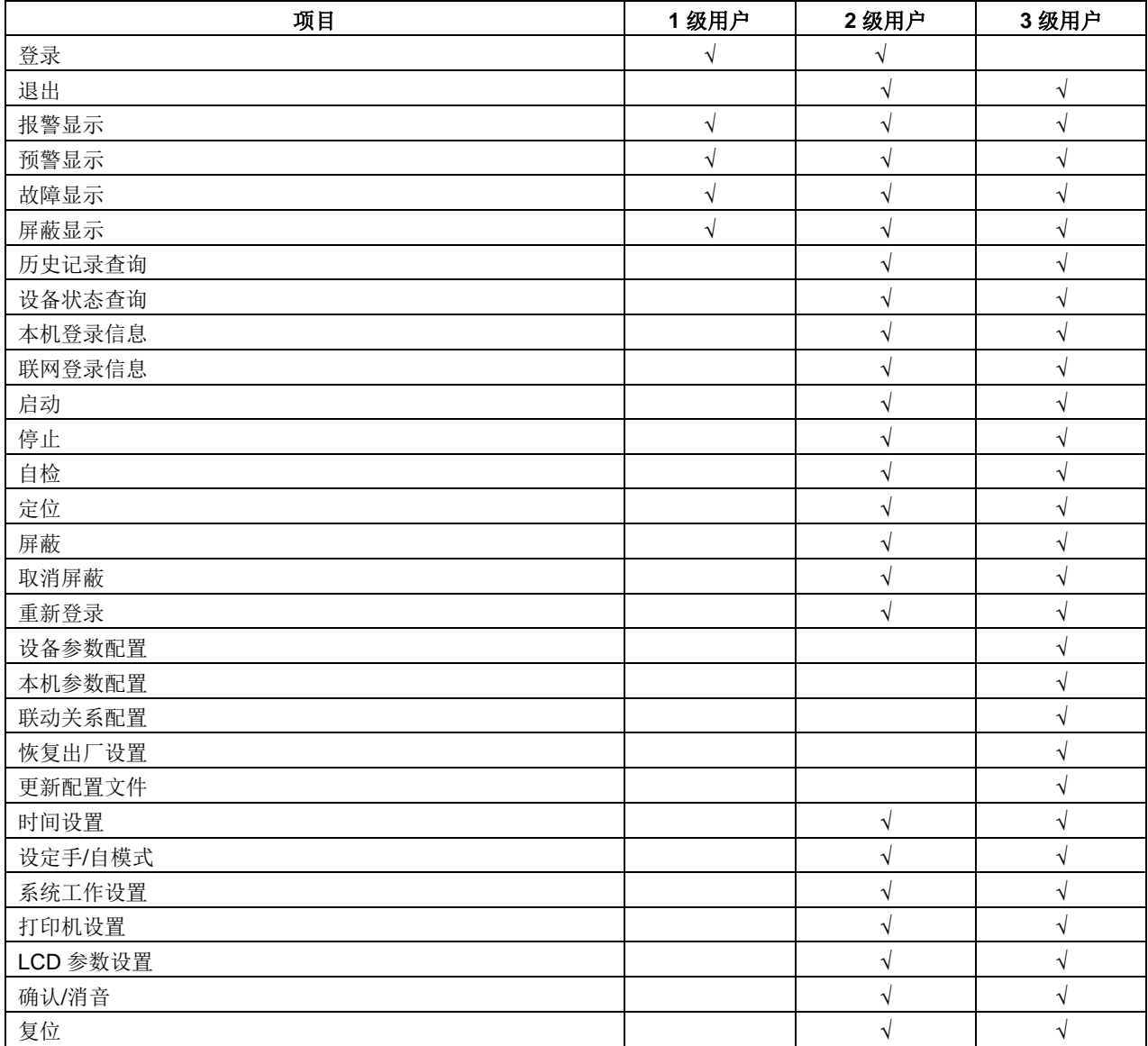

#### <span id="page-16-0"></span>**3.1** 登录

- 1. 按"菜单"键显示主菜单。 事件菜单显示。
- 2. 按"→"键选择"登录", 然后按"OK"键。 密码输入窗口弹出。
- 3. 键入相应的 2/3 级用户密码, 按"OK"键。 如果键入正确的密码,即可登录 2/3 级。 (按"←"可删除错误的输入。)

# 事件 浏览 帮助 登录 用户: 1级 登录<br>| 登录 报警:0000 预警:0000 故障:0000 屏蔽:0000 模式:自动 2015-05-19 10:50

图 3-2

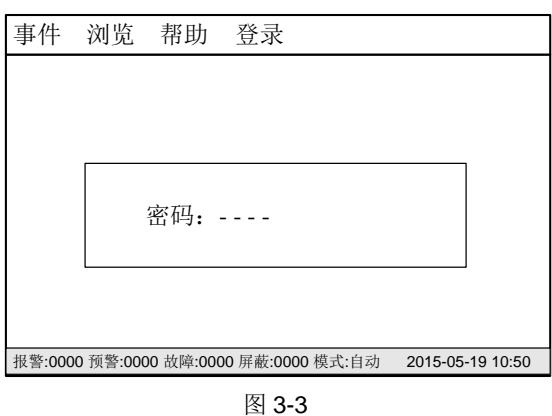

## 提示**:**

默认的 2 级密码是 1234, 3 级是 5678, 密码可以由工具软件 EXS5200 进行更改。

### <span id="page-16-1"></span>**3.2** 退出

有两种退出办法:

- 系统自动退出:如果在没有任何操作情况下,用户级别将在系统设定的登录时间过后自动退出到 1 级用户(系统登录时间可 在控制器参数里设定)。
- 使用菜单退出,方法如下:
- 1. 按"菜单"键显示主菜单。 事件菜单显示。
- 2. 按"→"键选择"登录", 然后按"OK"键。 退出窗口弹出。

3. 按"OK"键确定退回到 1 级用户;按"退出"键退出当前界面。

| 事件 浏览 操作 配置 工具 帮助  <br>用户:3级<br>登录                        |  |
|-----------------------------------------------------------|--|
| 退出                                                        |  |
|                                                           |  |
|                                                           |  |
|                                                           |  |
|                                                           |  |
|                                                           |  |
|                                                           |  |
| 报警:0000 预警:0000 故障:0000 屏蔽:0000 模式:自动 2015-05-19 10:50    |  |
|                                                           |  |
| 图 3-4                                                     |  |
| 事件 浏览 操作 配置 工具 帮助 登录 - 用户:3级                              |  |
|                                                           |  |
|                                                           |  |
|                                                           |  |
| 您确实要退出?                                                   |  |
| <ok>→确定 或 &lt;退出&gt;→取消</ok>                              |  |
|                                                           |  |
|                                                           |  |
| 报警:0000 预警:0000 故障:0000 屏蔽:0000 模式:自动<br>2015-05-19 10:50 |  |

图 3-5

## <span id="page-18-0"></span>**4.** 状态类型**/**事件类型

EC521 控制器包含七种类型的状态: 正常、报警、启动、预警、故障、屏蔽、定位。

#### 正常状态**:**

- 主电指示灯亮
- 没有报警、启动、预警、故障、屏蔽、定位等事件发生
- 液晶屏显示如图所示

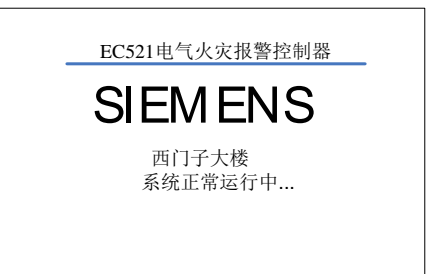

■ 报警:0000 预警:0000 故障:0000 屏蔽:0000 模式:自动 ● 2015-05-19 10:50

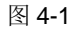

# 首警 2015/09/11-11:30 漏电报警 报警值:0150mA 剩余电流互感器 设警-总数:0001 启动-总数:0000 用户:1级 0001 2015/09/11-11:30 漏电报警 报警值:0150mA 剩余电流互感器 设备地址(001.01.001.01) 剩余电流互感器 报警:0001 预警:0000 故障:0001 屏蔽:0000 模式:自动 2015-05-19 10:50

#### 图 4-2

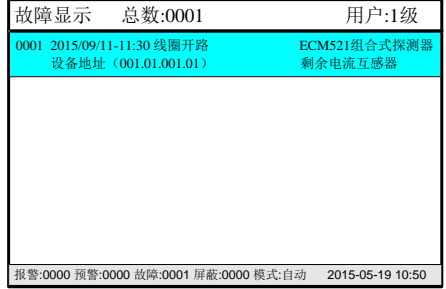

#### 图 4-3

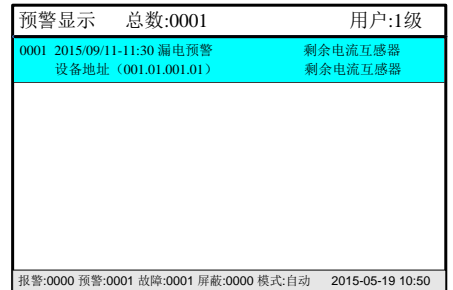

#### 图 4-4

### 报警状态**:**

- 报警指示灯亮
- 液晶屏显示如图所示
- 确认/消音指示灯闪
- 蜂鸣器响

#### 故障状态**:**

- 故障指示灯亮
- 液晶屏显示如图所示
- 确认/消音指示灯闪
- 蜂鸣器响

#### 预警状态**:**

- 预警指示灯亮
- 液晶屏显示如图所示
- 确认/消音指示灯闪
- 蜂鸣器响

#### 启动状态**:**

- 启动指示灯亮
- 液晶屏显示如图所示
- 确认/消音指示灯闪
- 蜂鸣器响

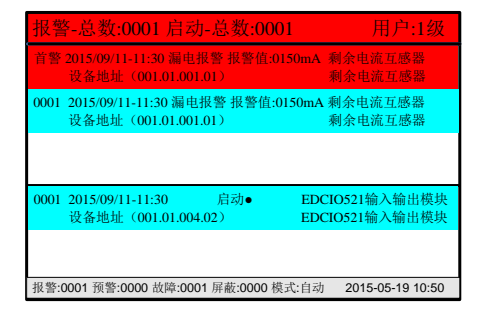

图 4-5

# 0001 2015/09/11-11:30<br> 设备地址 (001.01.004) 设备地址 (001.01.001.01) 剩余电流互感器 屏蔽显示 总数:0001 用户:1<sup>级</sup> <sup>0001</sup> 2015/09/11-11:30 EDCIO521输入输出模块 设备地址(001.01.004) IO module 报警:0000 预警:0000 故障:0001 屏蔽:0001 模式:自动 2015-05-19 10:50

图 4-6

#### 屏蔽状态**:** 屏蔽指示灯亮

定位测试状态:

无指示灯指示

无界面显示,只能在设备属性里查看其状态

液晶屏显示如图所示

EC521 型控制器事件的优先级如下:

表 3-2

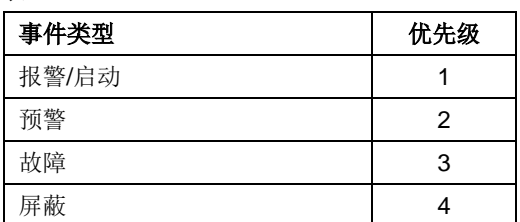

优先级:当有新的实时事件时,系统优先显示优先级高的事件窗口。

当系统在设定时间的登陆时间内无任何操作,系统自动跳转到优先级最高的事件窗口。

## <span id="page-21-0"></span>**5.** 报警事件处理

#### 报警状态**:**

- 报警指示灯亮
- 液晶屏显示如图所示
- 确认/消音指示灯闪
- 蜂鸣器响
- 如何处理**:**
- 1. 按"确认/消音"键将蜂鸣器消音:
	- 蜂鸣器消音
	- 确认/消音指示灯将从闪烁状态变为亮
- 2. 找出报警发生地点。
- 3. 到现场处理。
- 4. 如果情况很紧急,立即处理。处理完后,按"复位"键,报警事件消失,报警 指示灯灭。

#### 当多个报警同时发生时:

- 多个报警信息被显示。
- 光标停留在第一条报警信息上,其他报警倒序循环显示。
- 通过"↓" / "↑" 键查看所有报警信息。

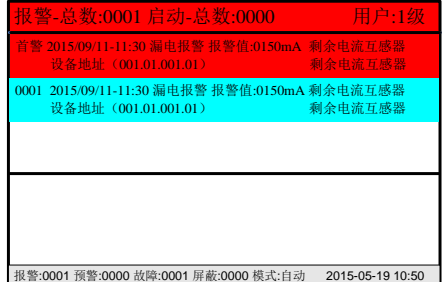

图 5-1 报警界面

## <span id="page-22-0"></span>**6.** 故障事件处理

#### 故障状态**:**

- 故障指示灯亮
- 液晶屏显示如图所示
- 确认/消音指示灯闪
- 蜂鸣器响

#### 如何处理**:**

- 1. 按"确认/消音"键将蜂鸣器消音:
	- 蜂鸣器消音
	- 确认/消音指示灯将从闪烁状态变为亮
- 2. 查看故障发生地点。
- 3. 到现场处理故障。
- 4. 如果能自己解决故障,故障解除后,故障事件消失,故障指示灯灭。如果您不 能解决故障,请拨打当地的西门子公司技术服务中心电话。

#### 提示**:**

当存在比故障优先级高的事件与故障事件同时发生,故障事件将不会自动地被 显示,必须手动进入故障窗口(参考"实时事件查询"功能),然后才能处理 该故障。

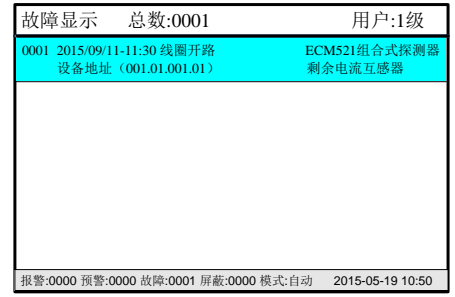

图 6-1

## <span id="page-23-0"></span>**7.** 预警事件处理

#### 预警状态**:**

- 预警指示灯亮
- 液晶屏显示如图所示
- 确认/消音指示灯闪
- 蜂鸣器响

#### 如何处理**:**

- 1. 按"确认/消音"键将蜂鸣器消音:
	- 蜂鸣器消音
	- 确认/消音指示灯将从闪烁状态变为亮
- 2. 查看预先事件发生地点。
- 3. 可根据实际情况判断是否需要到现场进行处理。
- 4. 当预警信号消失后, 按"复位"键, 预警指示灯灭, 控制器恢复到正常状态。

#### 提示**:**

当存在比预警优先级高的事件与预警事件同时发生,预警事件将不会自动地被 显示,必须手动进入预警窗口(参考"实时事件查询"功能),然后才能处理 该预警事件。

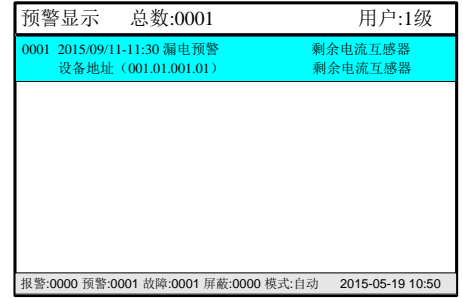

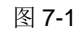

## <span id="page-24-0"></span>**8.** 启动事件处理

#### 启动状态**:**

- 启动指示灯亮
- 液晶屏显示如图所示
- 确认/消音指示灯闪
- 蜂鸣器响

#### 如何处理**:**

- 1. 按"确认/消音"键将蜂鸣器消音:
	- 蜂鸣器消音
	- 确认/消音指示灯将从闪烁状态变为亮

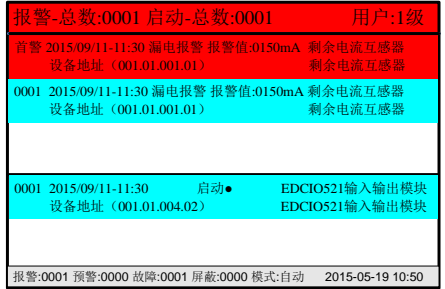

图 8-1 启动界面

- 2. 可根据实际情况判断是否需要到现场进行处理。
- 3. 当启动信号消失后,按"复位"键,启动指示灯灭,控制器恢复到正常状态。

#### 当多个启动同时发生时:

- 多个启动信息被显示。
- 按 0,光标停留在第一条启动信息上,其他启动倒序循环显示。
- 通过"↓" / "↑" 键查看所有启动信息。

## <span id="page-25-0"></span>**9.** 实时事件查询

#### 操作步骤**:**

1. 按"菜单"键显示主菜单(图 9-1)。 事件菜单显示。

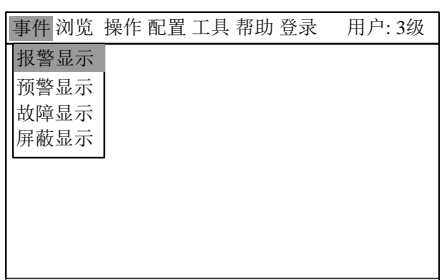

报警:0001 预警:0000 故障:0001 屏蔽:0000 模式:自动 2015-05-19 10:50

图 9-1

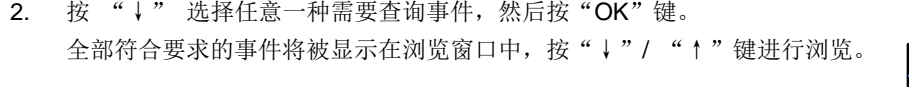

# 0001 2015/09/11-11:30 线圈开路 KCM521组合式探测: 设备地址 (001.01.001.01) 剩余电流互感器 故障显示 总数:0001 用户:1<sup>级</sup> <sup>0001</sup> 2015/09/11-11:30 线圈开路 ECM521组合式探测器 设备地址(001.01.001.01) 剩余电流互感器 报警:0000 预警:0000 故障:0001 屏蔽:0000 模式:自动 2015-05-19 10:50

图 9-2

#### 提示**:**

- "0001":表示事件的顺序。
- "线圈开路":表示事件的类型。
- "2008/08/08-10:10":表示事件发生日期和时间。
- "设备地址 (001.01.001.01)":表示事件的设备地址。
- "ECM521 组合式探测器":表示设备的类型
- "剩余电流互感器": 显示事件文本信息

## <span id="page-26-0"></span>**10.** 历史记录查询

EC521 控制器 包含下列类型的历史记录: 报警、预警、故障、启动、屏蔽、开机、关机、复位, 新设备登录等, 可进行高级查 询。

#### 操作步骤**:**

1. 按"菜单"键显示主菜单(图 10-1)。 事件菜单显示; 按"→"键选择"浏览", "历史记录查询", 然后按"OK"键。

2. 按"↓"/"↑"键选择历史记录的类型,再按"OK"键,该类型的历史记录显示。

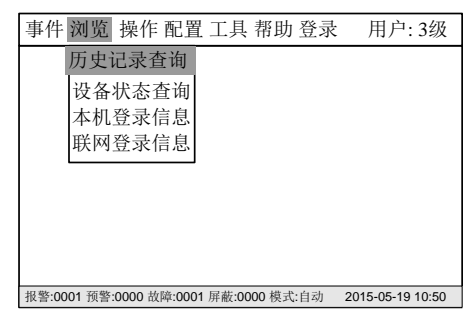

图 10-1

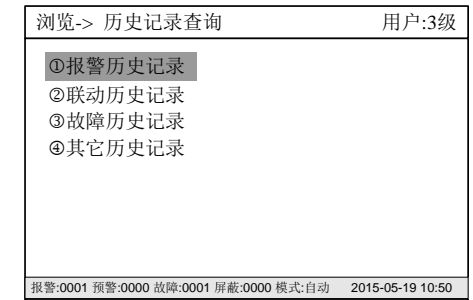

3. 选"↓"/"↑"浏览历史记录。按"OK"可对当前选择的时间进行打印。

#### 图 10-2

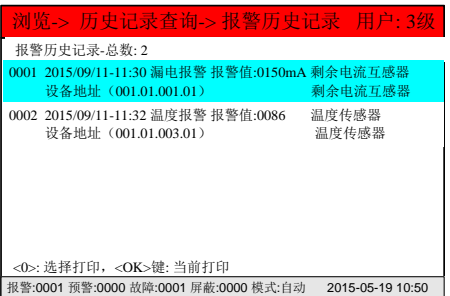

图 10-3

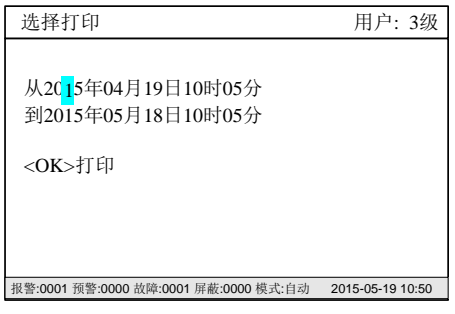

图 10-4

4. 选"↓" / "↑"浏览历史记录。按"0"可选择对应时间段的事件打印。

## <span id="page-27-0"></span>**11.** 设备状态查询

#### 操作步骤:

1.按"菜单"键显示主菜单(图 11-1)。

事件菜单显示; 按"→"键选择"浏览", "设备状态查询", 然后按"OK"键。

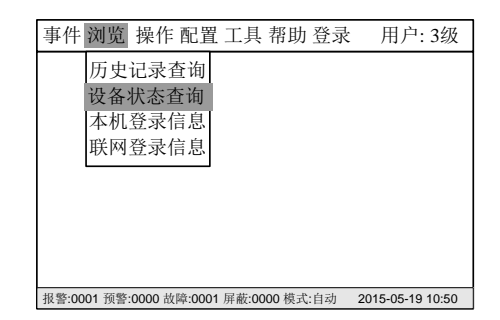

图 11-1

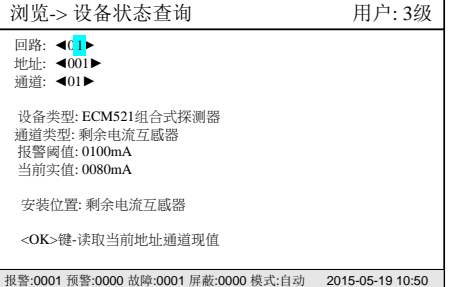

图 11-2

| 浏览-> 设备状态查询                                                                      | 用户: 3级           |  |  |  |
|----------------------------------------------------------------------------------|------------------|--|--|--|
| 回路: ◀(1▶<br>地址: ◀001▶<br>诵道: ◀01▶                                                |                  |  |  |  |
| 设备类型: ECM521组合式探测器<br>诵道类型: 剩余电流互感器<br> 报警閾值: 0100mA<br>等待实时数据返回<br>当前实值: 0080mA |                  |  |  |  |
| 安装位置: 剩余电流互感器                                                                    |                  |  |  |  |
| <ok>键-读取当前地址通道现值</ok>                                                            |                  |  |  |  |
| 报警:0001 预警:0000 故障:0001 屏蔽:0000 模式:自动                                            | 2015-05-19 10:50 |  |  |  |

图 11-3

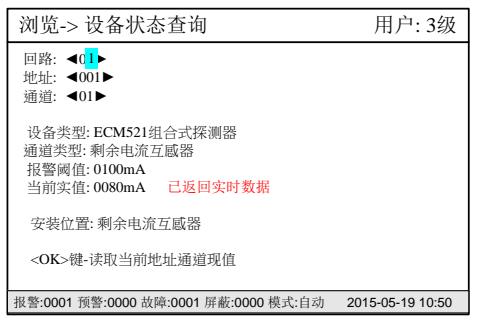

图 11-4

2. 按"↓"/"↑","←""→",改变光标的位置,输入相应的地址,可查询相应 的设备的通道的信息。

3.按<OK>键,可读取对应地址通道的现值。

## <span id="page-28-0"></span>**12.** 本机登录信息查询

#### 操作步骤:

1.按"菜单"键显示主菜单(图 12-1)。 事件菜单显示; 按"→"键选择"浏览","本机登录信息", 然后 按"OK"键。

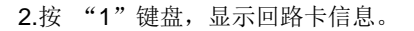

4. 按"↓"/"↑"键,选择应的回路卡,按"OK"键可读取回路卡 详细信息。

5.按"OK" 可查询设备的信息信息。

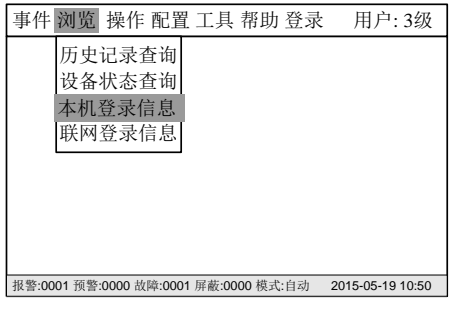

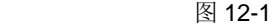

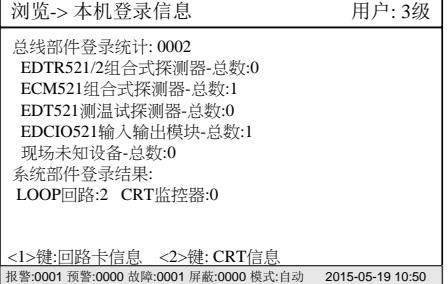

图 12-2

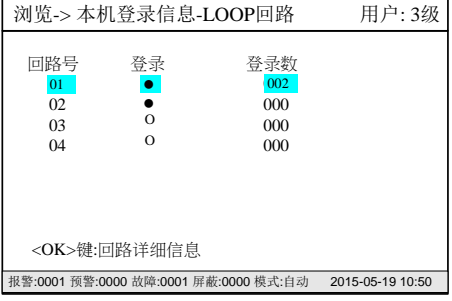

图 12-3

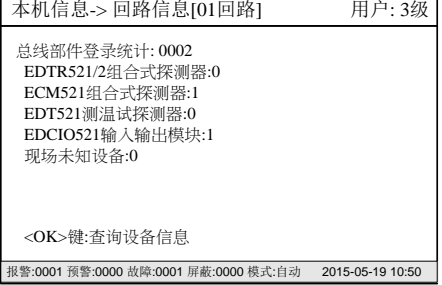

图 12-4

.地址行为地址,登录类型是控制器检测到的该地址登录的设 备的类型;设备定义类型为配置文件里定义的设备类型;安装 位置为配置文件中定义的该地址的设备的安装位置文本信息。

| 用户: 3级<br>本机信息-> 回路信息[1回路设备详细信息] |             |                                                           |  |  |
|----------------------------------|-------------|-----------------------------------------------------------|--|--|
|                                  | 地址 登录类型     | 设备定义类型<br>安装位置                                            |  |  |
| 001                              | ECM探测器      | ECM521组合式探测器 西门子1号楼5号配电柜                                  |  |  |
| 002                              |             | 0 未定义                                                     |  |  |
| 003                              |             | EDTR521/2组合式探测器 8号大院值班配电柜                                 |  |  |
|                                  | 004 EDCIO模块 | EDCIO521输入输出模块 总经办                                        |  |  |
| 005                              |             | 0 未定义                                                     |  |  |
| 006                              |             | 0 未定义                                                     |  |  |
| 007                              |             | 0 未定义                                                     |  |  |
| 008                              |             | 0 未定义                                                     |  |  |
| 009                              |             | 0 未定义                                                     |  |  |
| 010                              |             | 0 未定义                                                     |  |  |
| 011                              |             | 0 未定义                                                     |  |  |
| 012                              |             | 0 未定义                                                     |  |  |
|                                  |             | 报警:0001 预警:0000 故障:0001 屏蔽:0000 模式:自动<br>2015-05-19 10:50 |  |  |

图 12-5

## <span id="page-30-0"></span>**13.** 联网登录信息查询

#### 操作步骤:

信息。

1.按"菜单"键显示主菜单(图 13-1)。

事件菜单显示; 按"→"键选择"浏览", "联网登录信息", 然后按"OK"键。

2.按"↓"/"↑"改变光标的位置, 按"OK"可输入相应的地址,可查询控制器详细

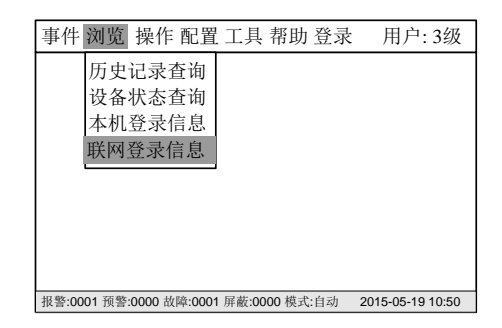

图 13-1

| 浏览->本机登录信息-LOOP回路<br>用户: 3级           |                                                        |                  |      |  |  |
|---------------------------------------|--------------------------------------------------------|------------------|------|--|--|
| 网络号<br>001                            | 控制器类型<br>EC521-G1                                      | 软件版本<br>00.00.13 | 在线状态 |  |  |
| 002                                   |                                                        |                  | O    |  |  |
| 003                                   |                                                        |                  | Ω    |  |  |
| 004                                   |                                                        |                  | O    |  |  |
| 005                                   |                                                        |                  | Ω    |  |  |
| 006                                   |                                                        |                  | ∩    |  |  |
| 007                                   |                                                        |                  | ∩    |  |  |
| 008                                   |                                                        |                  |      |  |  |
|                                       |                                                        |                  |      |  |  |
| <0>键:更新在线控制器信息; <ok>键:已登录控制器详细信息</ok> |                                                        |                  |      |  |  |
|                                       | 报警:0001 预警:0000 故障:0001 屏蔽:0000 模式:自动 2015-05-19 10:50 |                  |      |  |  |

图 13-2

| 浏览->联网登录信息->[1号控制器详细信息]<br>用户: 3级                         |
|-----------------------------------------------------------|
| 总线部件登录统计: 0002                                            |
| EDTR521/2组合式探测器-总数:0                                      |
| ECM521组合式探测器-总数:1                                         |
| EDT521测温试探测器-总数:0                                         |
| EDCIO521输入输出模块-总数:1                                       |
| 现场未知设备-总数:0                                               |
| 系统部件登录结果:                                                 |
| LOOP回路:2 CRT监控器:0                                         |
|                                                           |
|                                                           |
| 说明:如果网络信息有变动,按 <ok>键更新信息</ok>                             |
| 报警:0001 预警:0000 故障:0001 屏蔽:0000 模式:自动<br>2015-05-19 10:50 |

图 13-3

## <span id="page-31-0"></span>**14.** 如何进行屏蔽**/**取消屏蔽

功能:当有建筑装修、设备损坏或失效时,需要对其进行屏蔽。当装修或维修完 成后,需立即将其开放,使其恢复到正常状态。

## 注意:一个被屏蔽的设备不会再向控制器发送信息。 更换设备时,不能将其屏蔽。

#### 屏蔽操作:

- 1. 按"菜单"键进入主菜单(图 14-1)。
- 2. 主菜单显示。按"→"键选择"操作"子菜单(图 14-2), 然后按"↓"键 选择"屏蔽",然后按"OK"键。
- 3. 输入需要屏蔽设备的地址, 按"OK"键, 完成屏蔽。

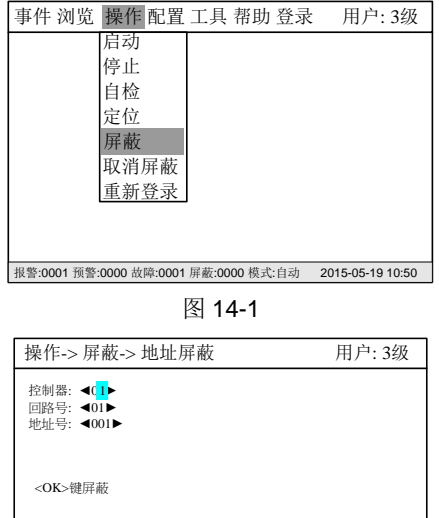

报警:0001 预警:0000 故障:0001 屏蔽:0000 模式:自动 2015-05-19 10:50 图 14-2

#### 解除屏蔽:

第一种: 与上述 1-3 步相同, 只是在第 2 步的时候选择"取消屏蔽"。

当所有被屏蔽的设备都被开放后,屏蔽指示灯灭。

操作-> 取消屏蔽-> 地址取消屏蔽 用户: 3级 报警:0001 预警:0000 故障:0001 屏蔽:0000 模式:自动 2015-05-19 10:50 控制器: ◀0<mark>1</mark>►<br>回路号: ◀01▶<br>地址号: ◀001▶ <OK>取消屏蔽 1

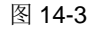

## <span id="page-32-0"></span>**15.** 如何进行启动**/**停止

功能**:** 通过控制器手动启动或停止输出模块等。

#### 启动操作:

1. 按"菜单"键进入主菜单(图 15-1)。

3.输入需要启动设备的地址, 按"OK"键, 完成启动。

主菜单显示。

2. 按"→"键选择"操作"子菜单(图 15-2), 然后按"↓"键选择"启动", 然 后按"OK"键。

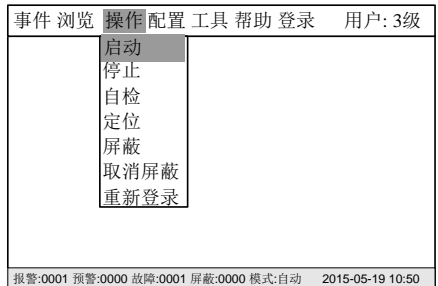

图 15-1

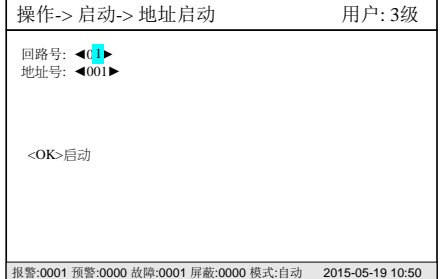

图 15-2

停止:

。

第一种: 与上述 1-3 步相同, 只是在第 2 步的时候选择"停止"。

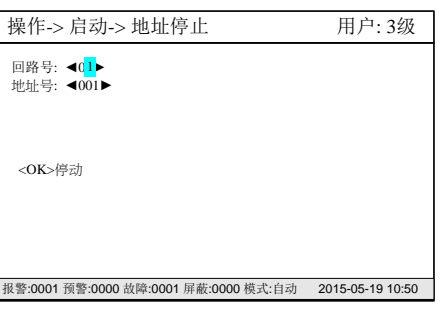

图 15-3

## <span id="page-33-0"></span>**16.** 如何进行自检

然后按"OK"键。

。

- 功能: 用于测试报警控制器的 LCD, LED, 蜂鸣器是否正常。在自见检时, 如果有 满足报警条件的情况发生,报警设备正常报警。
- 1. 按"菜单"键进入主菜单(图 16-1)。 主菜单显示。

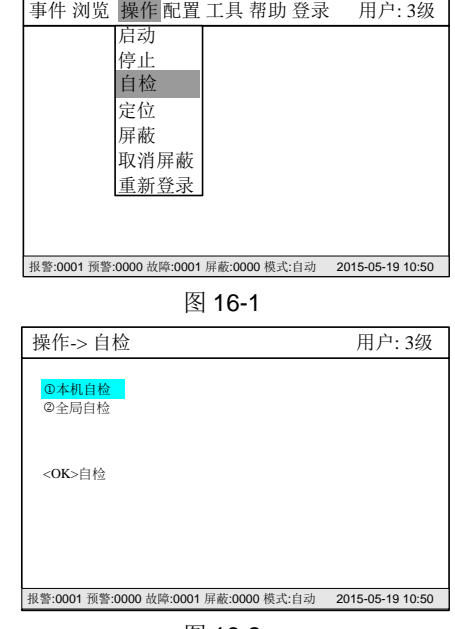

图 16-2

3. 按"↓"键选择本机自检,或全局自检(对联网的主机),再按"OK"键, 开始自检。

2. 按"→"键选择"浏览"子菜单(图 16-2), 然后按"↓"键选择"自检",

## <span id="page-34-0"></span>**17.** 如何定位

功能:用于现场查找设备安装位置。

#### 定位操作:

- 1. 按"菜单"键进入主菜单。 主菜单显示。
- 2. 按"→"键选择"操作"子菜单(图 17-2), 然后按"↓"键选择"定位", 然后按"OK"键。

3. 输入需要启动设备的地址, 按"OK"键, 完成定位。被选择的设备即处于定

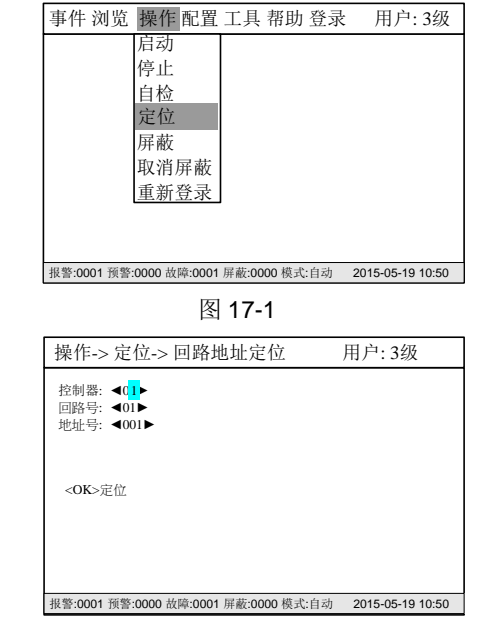

图 17-2

#### 定位恢复操作:

1 分种后,设备自动退出定位模式。

位模式,设备上的 LED 指示灯(或 LCD)闪。

## <span id="page-35-0"></span>**18.** 如何进行设备参数配置

功能: 在控制器上可对设备参数进行修改。具体可修改项参见附表 1。

#### 操作过程:

- 1. 按"菜单"键进入主菜单(图 18-1)。 主菜单显示。
- 2. 按"→"键选择"配置"子菜单(图 18-2), 然后按"↓"键选择"设备参 数配置",然后按"OK"键。

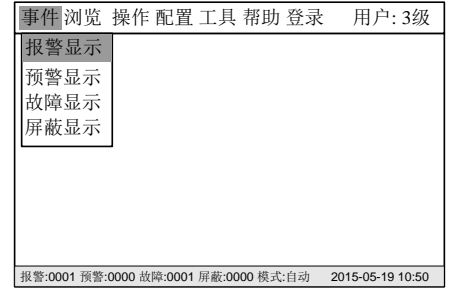

图 18-1

| 事件 浏览 操作 配置工具 帮助 登录                   |  |                                      |  | 用户: 3级           |
|---------------------------------------|--|--------------------------------------|--|------------------|
|                                       |  | 设备参数配置                               |  |                  |
|                                       |  | 本机参数配置<br>联动关系配置<br>恢复出厂设置<br>更新配置文件 |  |                  |
|                                       |  |                                      |  |                  |
| 报警:0001 预警:0000 故障:0001 屏蔽:0000 模式:自动 |  |                                      |  | 2015-05-19 10:50 |

图 18-2

| 配置-> 设备参数配置                                                                                                    | 用户: 3级                                                                  |
|----------------------------------------------------------------------------------------------------|-------------------------------------------------------------------------|
| 回路号: 401▶<br>地址号: ◀001▶<br>设备类型: ◀030▶ECM521组合式探测器 030 ECM521组合式探测器<br>诵道: ◀01▶<br>通道类型: 112 剩余电流互感器<br>设备地址: 01.01.001.01 | 常用设备类型<br>020 EDTR521/2组合式探测器<br>040 EDT521测温式探测器<br>051 EDCIO521錀入錀出模块 |
| 报警阈值: 0100mA<br>安装位置: 剩余电流互感器                                                                                              | 漏电流设定范围100~1000mA<br>温度设定范围:45~100<br><ok>键-保存设置</ok>                   |
| 报警:0001 预警:0000 故障:0001 屏蔽:0000 模式:自动                                                                                      | 2015-05-19 10:50                                                        |

图 18-3

- 按"↓"/"↑"键切换参数项。
- 按"←""→"或直接输入数字,修改参数设置。
- 最后按"OK"键保存设置。

注:

- 此操作只适用于本机。
- 保存后的数值在本机立即生效。

## <span id="page-36-0"></span>**19.** 如何进行本机参数配置

功能: 在控制器上可对本机参数进行修改。具体可修改项参见附表 1。

#### 操作过程:

3.修改操作:

1.按"菜单"键进入主菜单(图 19-1)。 主菜单显示。

2.按"→"键选择"配置"子菜单(图 19-2), 然后按"↓"键选择"本机参数 配置",然后按"OK"键。

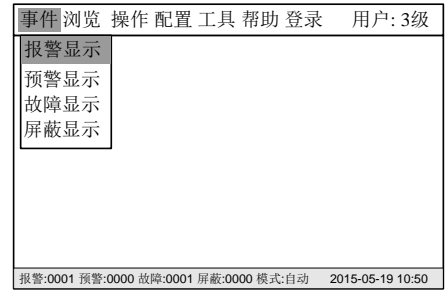

图 19-1

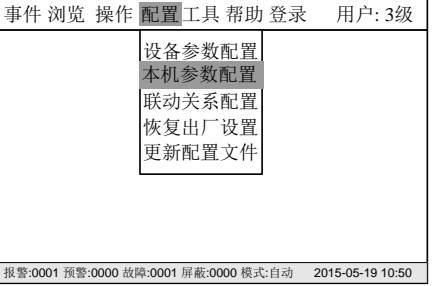

图 18-2

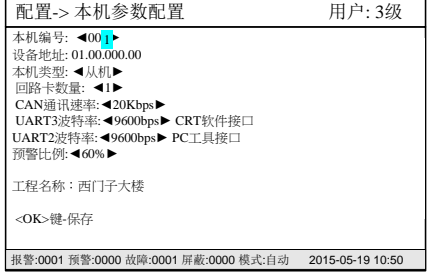

注:

- 此操作只适用于本机。
- 保存后的数值在本机立即生效。

- 按"↓"/"↑"键切换参数项。

- 最后按"OK"键保存设置。

- 按"←""→"或直接输入数字,修改参数设置。

图 18-3

#### <span id="page-37-0"></span>**20.** 如何进行联动关系参数配置

功能: 在控制器上可对联动关系进行修改。

#### 操作过程:

1.按"菜单"键进入主菜单(图 20-1)。 主菜单显示。

3.选择"报警联动关系"

4.修改操作:

2.按"→"键选择"配置"子菜单(图 20-2), 然后按"↓"键选择"联动关系 配置",然后按"OK"键。

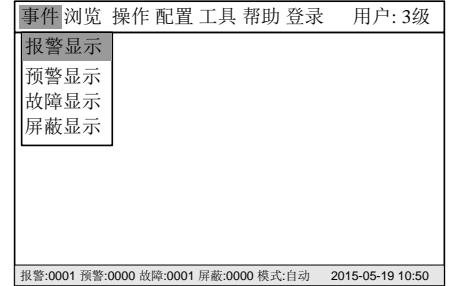

图 20-1

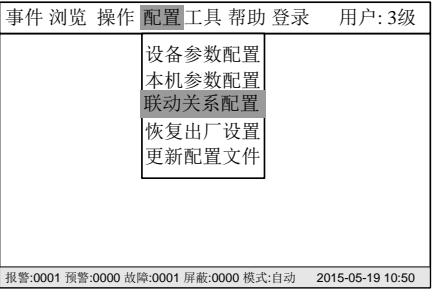

图 20-2

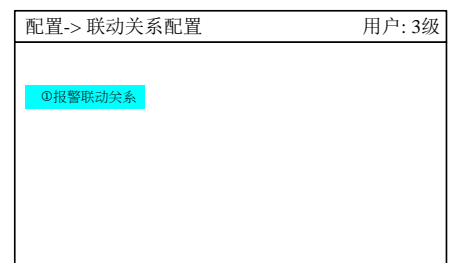

|<br>|报警:0001 预警:0000 故障:0001 屏蔽:0000 模式:自动 2015-05-19 10:50

图 20-3

注:

- 此操作只适用于本机。
- 保存后的数值在本机立即生效。

- 按"↓"/"↑"键切换参数项。

最后按"OK"键保存设置。

- 按"←""→"或直接输入数字,修改参数设置。

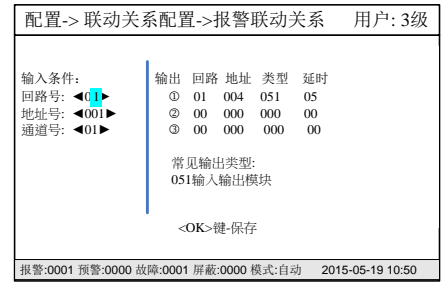

图 20-4

## <span id="page-38-0"></span>**21.** 如何恢复出厂设置

功能:清空控制器的配置文件。

#### 操作过程:

- 1. 按"菜单"键进入主菜单(图 21-1)。 主菜单显示。
- 2. 按"→"键选择"配置"子菜单(图 21-2), 选择"恢复出厂设置", 然后 按"OK"键。

事件 浏览 操作 配置 工具 帮助 登录 用户: 3级 报警显示 报警显示 预警显示 故障显示 屏蔽显示 报警:0001 预警:0000 故障:0001 屏蔽:0000 模式:自动 2015-05-19 10:50

图 21-1

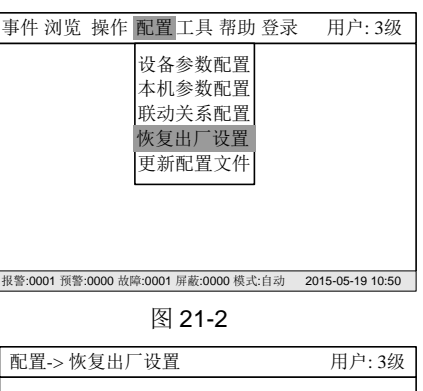

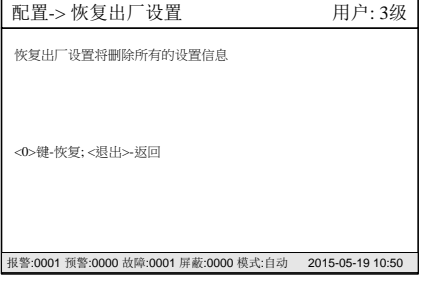

3. 按"0" 键盘将恢复出厂设置。

注:保存后的数值立即生效。 此操作只适用于本机。

 $\circ$ 

图 21-3

## <span id="page-39-0"></span>**22.** 如何更新配置文件

功能: 建立 PC 工具, 更新配置文件。

#### 操作过程:

- 1.按"菜单"键进入主菜单(图 22-1)。 主菜单显示。
- 2. 按"→"键选择"配置"子菜单(图 22-2), 选择"更新配置文件", 然后 按"OK"键。
- 3. 按<OK> 键盘并按照建议步骤下载配置文件。

注:保存后的数值立即生效。 此操作只适用于本机。

 $\ddot{\phantom{a}}$ 

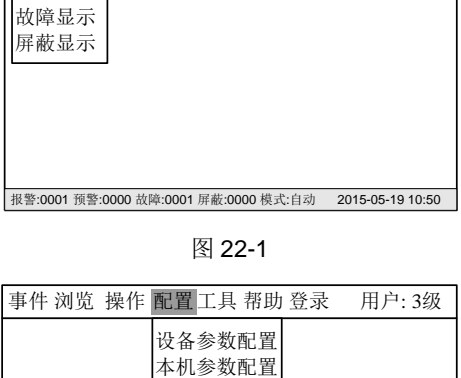

事件 浏览 操作 配置 工具 帮助 登录 用户: 3级

<mark>事件</mark>浏览<br><mark>报警显示</mark> 预警显示

联动关系配置 恢复出厂设置 更新配置文件 报警:0001 预警:0000 故障:0001 屏蔽:0000 模式:自动 2015-05-19 10:50

图 22-2

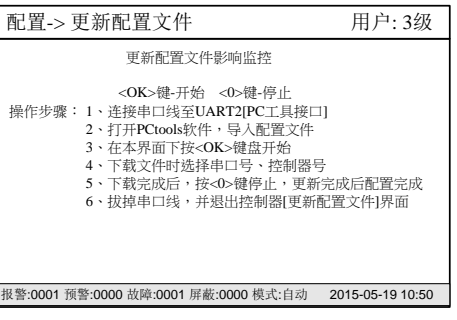

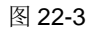

## <span id="page-40-0"></span>**23.** 如何设置时间

#### 功能:用于校正系统时间。

#### 操作过程:

1. 按"菜单"键进入主菜单(图 23-1)。 主菜单显示。

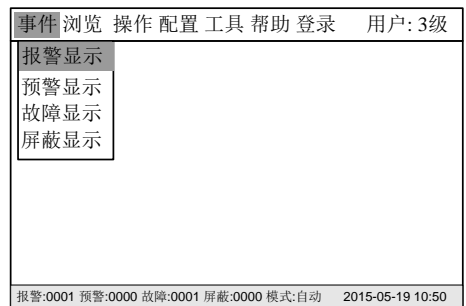

图 23-1

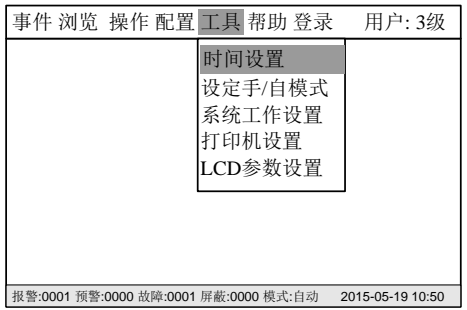

图 23-2

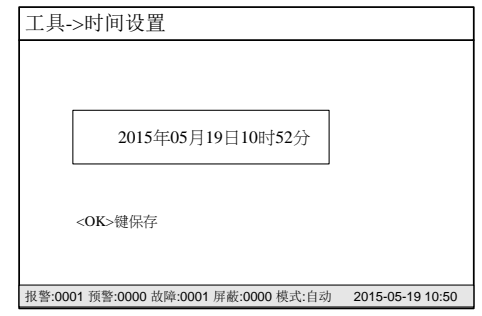

图 23-3

3. 输入准确的时间和日期,然后按"OK"键即时生效。

"OK"键,时间设置窗口显示(图 23-3)。

注: 控制器可以设定为对时机, 在设置时间时候同步网络内其他控制器系统时间; 每天 **24**:**00** 自动同步一次网络中其它控制器的系统时间。

2. 按"→"键选择"工具"子菜单(图 23-2), 选择"设置时间", 然后按

## <span id="page-41-0"></span>**24.** 如何改变手**/**自动设置

功能:手动模式下,输出不能启动;自动模式下,输出在联动关系成立且延时到达 时候将启动。

#### 操作过程:

1. 按"菜单"键进入主菜单(图 24-1)。 主菜单显示。

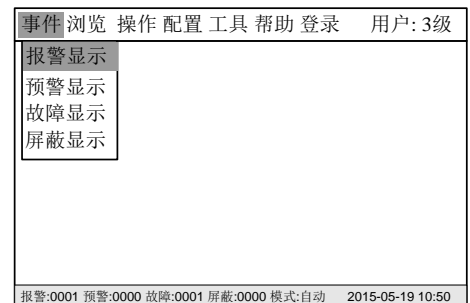

图 24-1

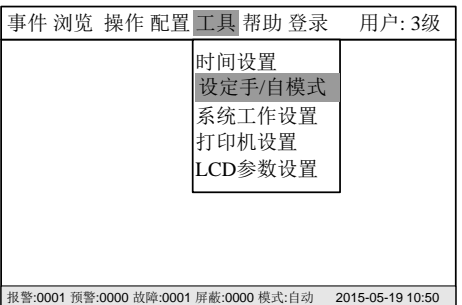

图 24-2

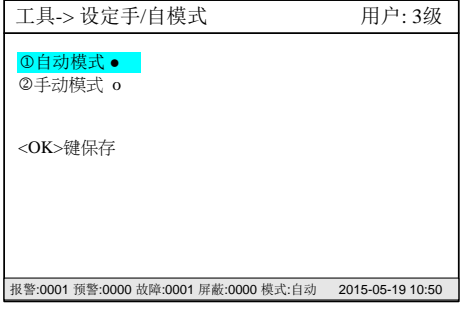

图 24-3

按"OK"键,设置窗口显示(图 24-3)。

2.按"→"键选择"工具"子菜单(图 24-2), 选择"设定手/自模式", 然后

3. 按↓"/"↑键选择对应项目, 按"OK"键选择并保存设置。

注: 控制器可以设定为对时机, 在设置时间时候同步网络内其他控制器系统时间; 每天 **24**:**00** 自动同步一次网络中其它控制器的系统时间。

## <span id="page-42-0"></span>**25.** 如何更新系统设置

功能: 设置系统的相关参数。

#### 操作过程:

。

注:保存后的数值立即生效。 此操作只适用于本机。

1.按"菜单"键进入主菜单(图 25-1)。 主菜单显示。

2.按"→"键选择"配置"子菜单(图 25-2), 选择"系统工作设置", 然后按 "OK"键。

3.按↓"/"↑键选择对应项目, 按"←""→"键盘更改设置, 按"OK"保存设置。

事件 浏览 操作 配置 工具 帮助 登录 用户: 3级 <mark>事件</mark>浏览<br><mark>报警显示</mark> 预警显示 故障显示 屏蔽显示

报警:0001 预警:0000 故障:0001 屏蔽:0000 模式:自动 2015-05-19 10:50

图 25-1

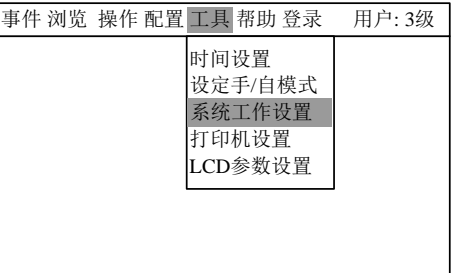

报警:0001 预警:0000 故障:0001 屏蔽:0000 模式:自动 2015-05-19 10:50

#### 图 25-2

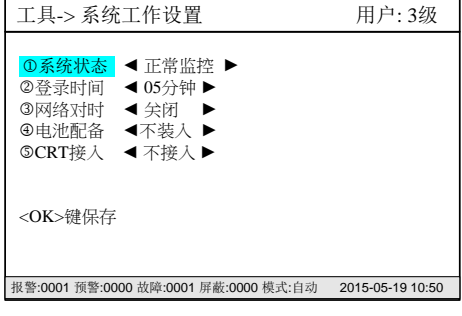

图 25-3

## <span id="page-43-0"></span>**26.** 如何打开**/**关闭打印机

功能**:** 打印机处于打开状态时,将随时打印系统所发生的实时事件,也可通过操作 打印历史记录 (参考"历史记录查询"功能);打印机处于关闭状态时则不 能执行任何打印功能。

2. 按"→"键选择"工具"子菜单(图 26-2),选择"打印机设置", 然后按

3. 按↓"/"↑键选择对应项目, 按"0"改变设置。再按"OK"键, 保存打印

#### 开放操作:

设置。

1. 按"菜单"键进入主菜单(图 26-1)。 主菜单显示。

"OK"键。打印机设置窗口显示。

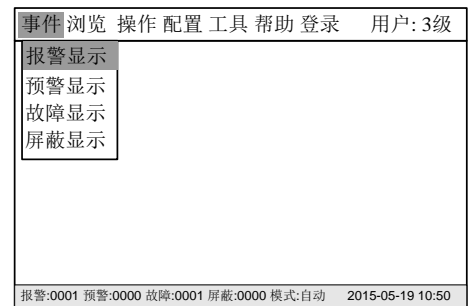

图 26-1

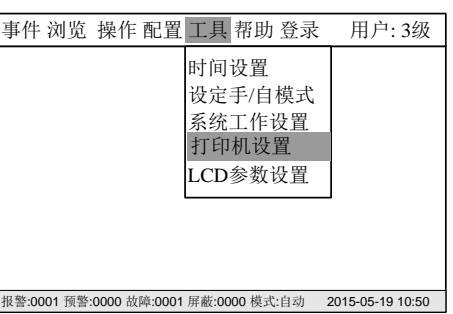

图 26-2

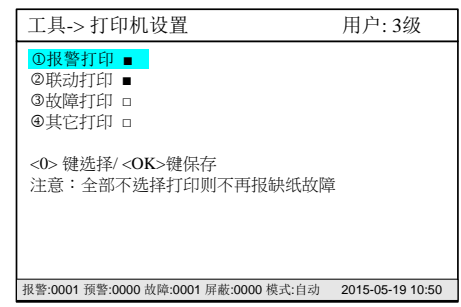

图 26-3

注:打印机的打开**/**关闭操作不作为事件,也不记入历史记录。 全部不选择打印,打印机不再报缺纸故障。

打印机操作:

打印机面板上有一个指示灯。

#### 指示灯:

绿色指示灯表示打印机通电状态。

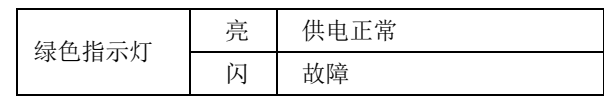

#### 更换纸卷:

- 1. 如图26-4,把开门扳手往扣, 打开前盖。
- 2. 取出剩余的纸卷,如图26-5装上新纸卷。
- 3. 如图26-6,合上前盖即可。

#### 注:

合上前盖时要让纸从出口伸出一段,让胶轴将纸卷充分压住。 必须确认热敏打印纸的热敏涂层在上面。如果热敏涂层未在正确面上,则打 印不出字迹。 系统重启后,打印机默认为打开状态。

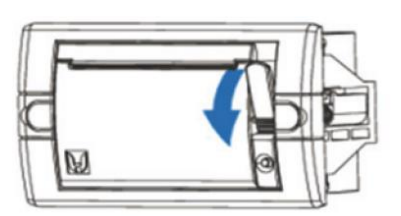

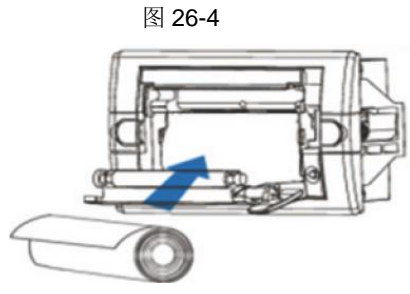

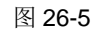

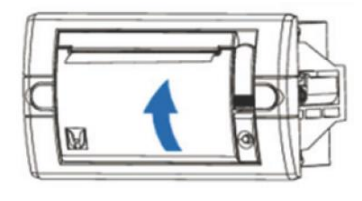

图 26-6

## <span id="page-45-0"></span>**27.** 如何设置 **LCD**

功能:控制器在设定的 LCD 关闭时间内没有任何操作且没有任何事件,LCD 将关 闭背光。按任一键背光重新开启。有效值 1-60 分钟。

#### 操作过程:

1. 按"菜单"键进入主菜单(图 27-1)。 主菜单显示。

事 事 事 事 事 事 事 事 事 事 事 事 事 事 事 事 事 0000 事 事 事 0000 事 事 事 0000 事 事 事 0000 事 事 事 事 事 2015-09-10 16事 05 <sup>事</sup> <sup>事</sup> <sup>事</sup> <sup>事</sup> <sup>事</sup> <sup>事</sup> <sup>事</sup> <sup>事</sup> <sup>事</sup> <sup>事</sup> <sup>事</sup> <sup>事</sup> 事 事 事 事 事 事 事 事 <sup>事</sup> <sup>事</sup> <sup>事</sup> <sup>事</sup> <sup>事</sup>

图 27-1

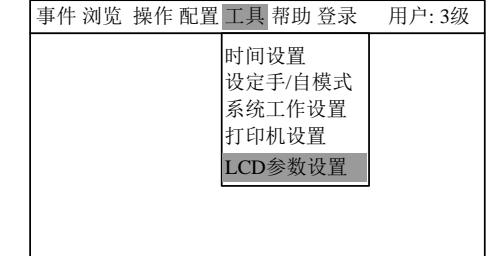

报警:0001 预警:0000 故障:0001 屏蔽:0000 模式:自动 2015-05-19 10:50

#### 图 27-2

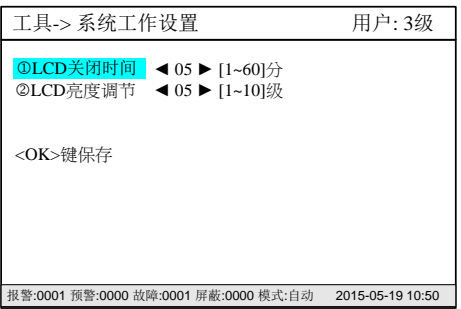

图 27-3

2. 按"→"键选择"工具"子菜单(图 27-2), 按"↓"键选择选择"LCD 参 数设置", 然后按"OK"键,设置界面显示(图 27-3)。

3. 按"↓"/"↑"选择相应的项目,在树状图中找到需要设置的控制器。

4. 按"→"/"←"修改参数设置,再按"OK"键保存)。

注:保存后的数值立即生效。 此操作只适用于本机。

## <span id="page-46-0"></span>**28.** 如何查看帮助信息

功能:显示公司名称、系统软件版本、配置文件下载时间和修改时间,同时也可在

2. 按"→"键选择"帮助"子菜单(图 28-2), 然后选择"关于", 按"OK"

帮助窗口中查询本台控制器的唯一序列号。

#### 操作过程:

1. 按"菜单"键进入主菜单(图 28-1)。 主菜单显示。

键,帮助信息窗口显示(图 28-3)。

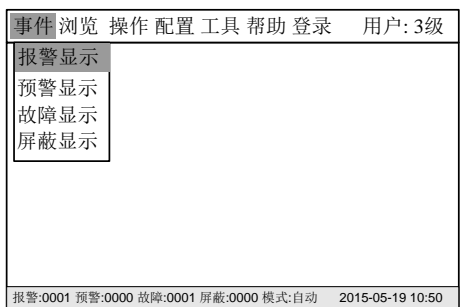

图 28-1

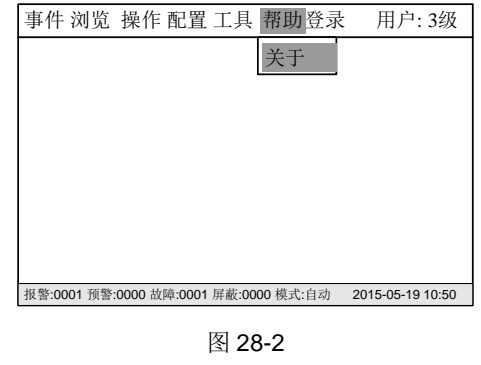

3. 按"退出"键返回初始窗口。

北京西门子西伯乐斯电子有限公司<br>Copyright(C)2015 版权所有<br>版本: 00.00.13<br>序列号: xxxxxxxxxxxxxxxxxx<br>上次配置文件修改时间: 2015-08-09<br>上次配置文件修改时间: 2015-08-09 事件 浏览 操作 配置 工具 帮助 登录 用户: 3级 报警:0001 预警:0000 故障:0001 屏蔽:0000 模式:自动 2015-05-19 10:50

图 28-3

# <span id="page-47-0"></span>第四章 维 护

## <span id="page-47-1"></span>**1.** 日常检查

值班人员应当每天检查控制器并且记录状态。如果有报警、故障和其他不正常状态发生,请遵循"应急故障方针",在控制器恢复 正常状态时,事件也要被记录在册。

## <span id="page-47-2"></span>**2.** 应急故障处理

表 4-1

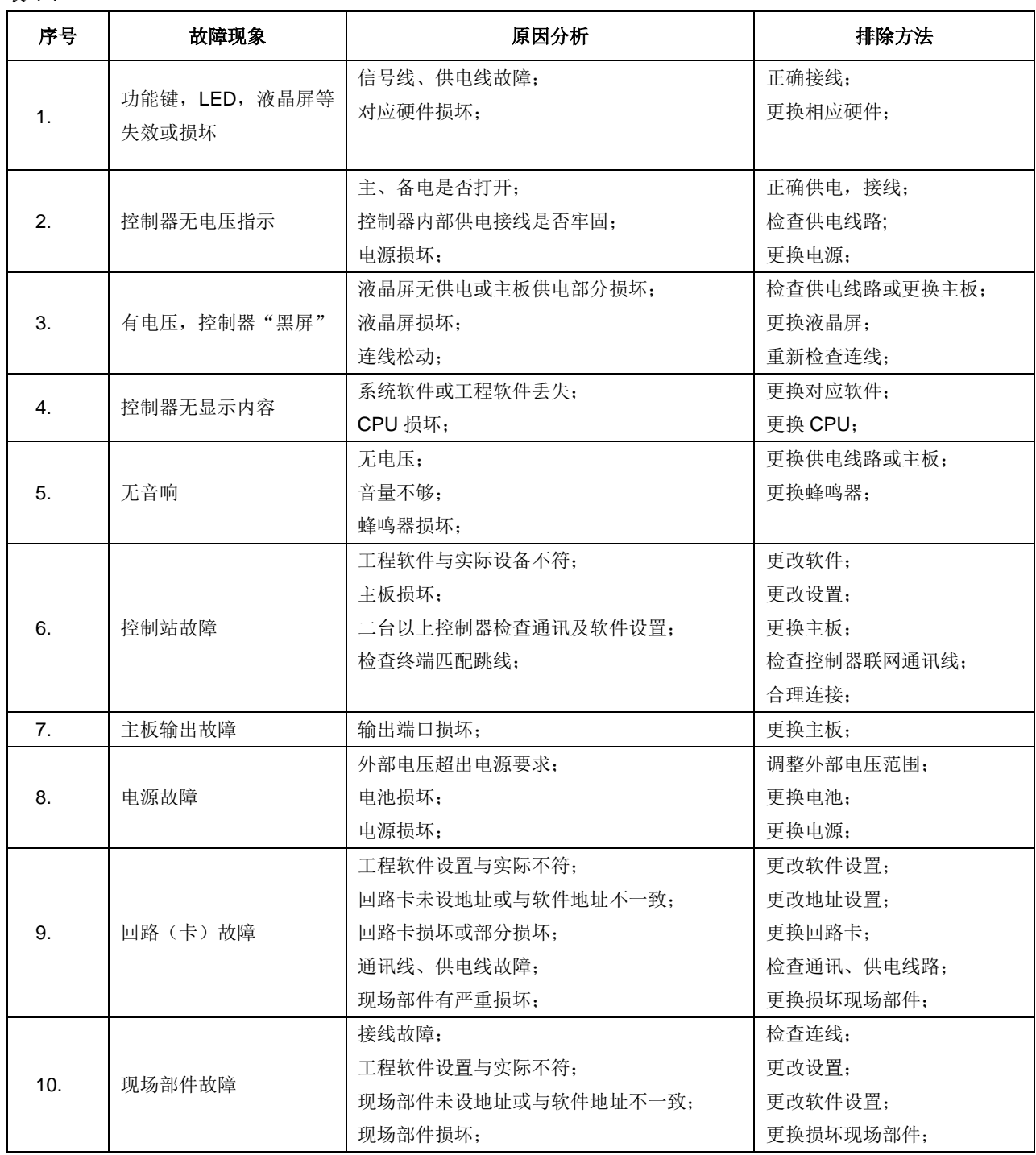

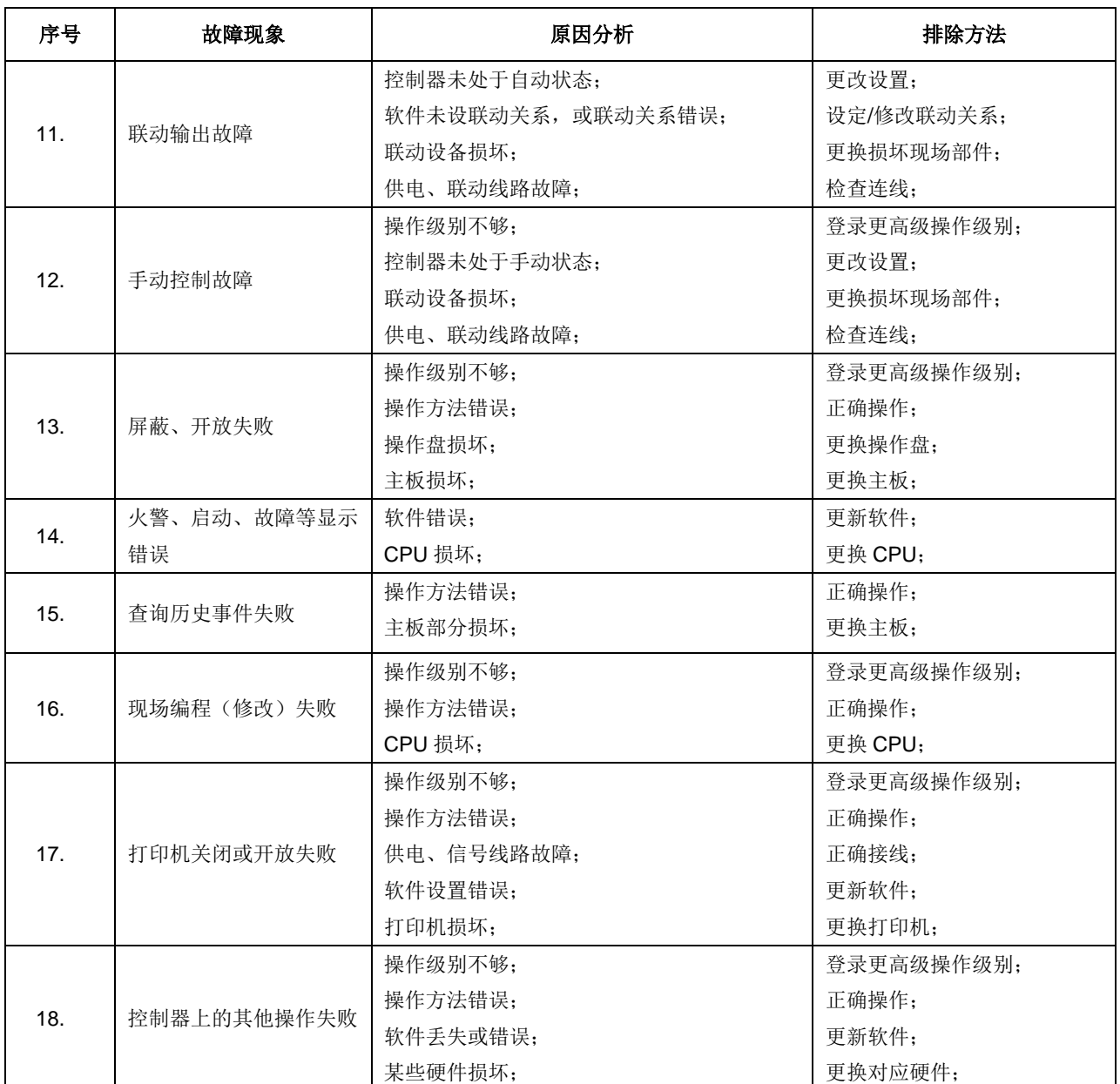

## <span id="page-48-0"></span>**3.** 可替代元件

表 4-2

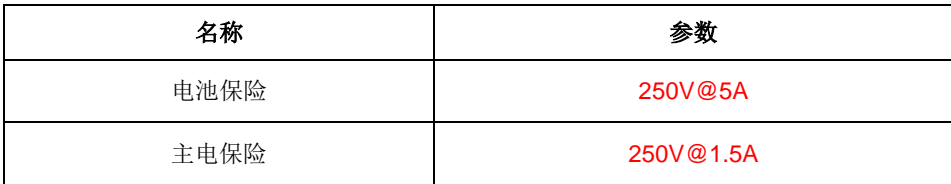

如果有任何其他问题,请联系西门子楼宇科技当地办事处。

# <span id="page-49-0"></span>附录 **1** 可编辑参数表

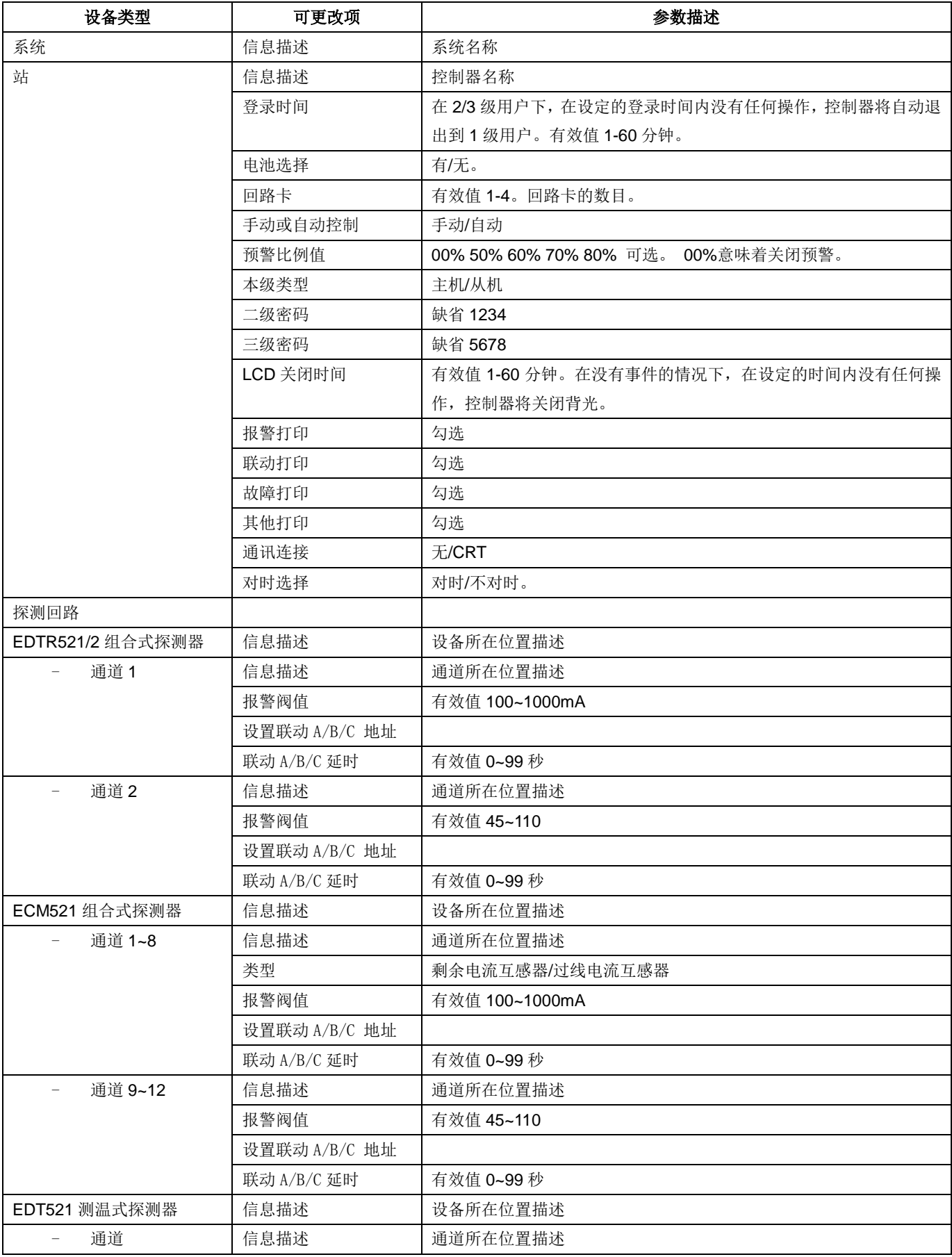

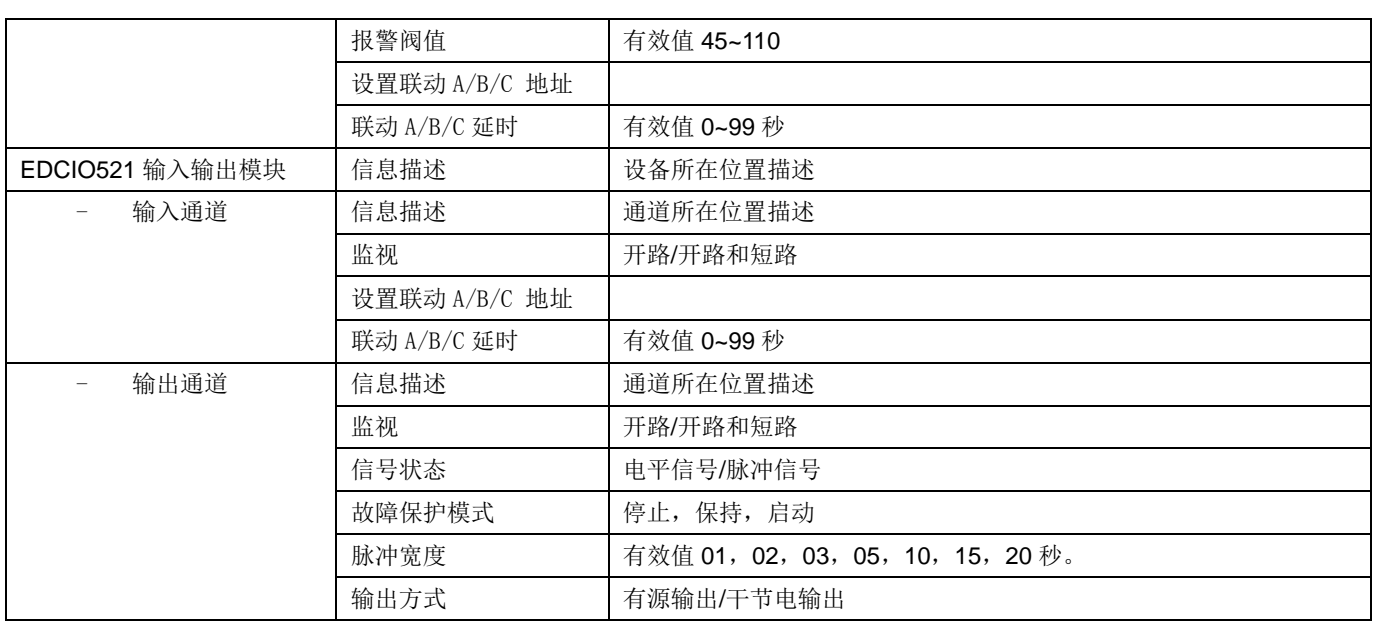

# <span id="page-51-0"></span>附录 **2** 设备可操作项一览表

## 控制器:

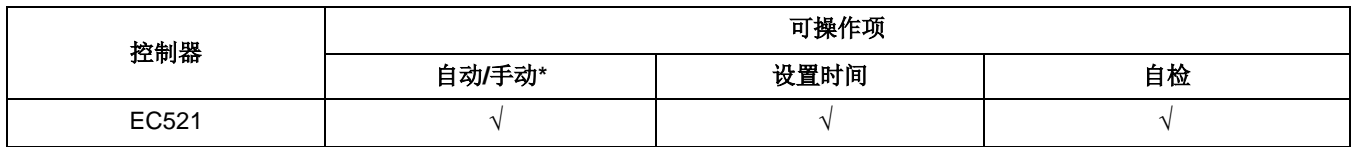

#### 设备:

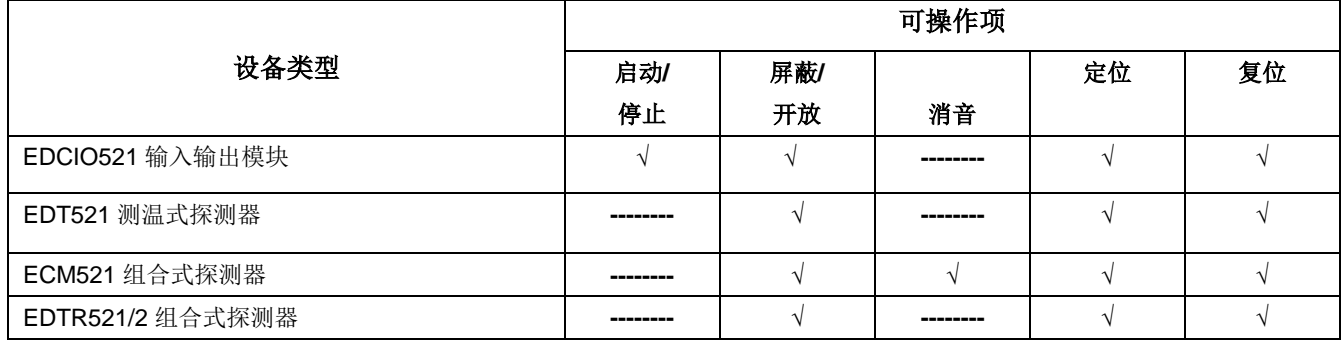

## <span id="page-52-0"></span>附录 **3** 输入法

#### 中文输入法:

- 1. 进入编辑参数窗口。
- 2. 按"消音"键切换输入法: 拼音,数字,字符,ABC
- 3. 输入字母,屏幕上即显示对应的拼音组合和当前高亮的拼音组合对应的汉字 (图 30-1),字母输入完成后,按"→"/"←"移动光标选择对应的拼音组 合,按"↓/↑"移动光标当光标移动到所需要的汉字上时,按"OK"键, 所选汉字即显示在输入窗口。

#### 数字输入:

- 1.按"消音"键切换输入法: 数字
- 2.按数字所在的数字键,此时数字直接输入到输入窗口。

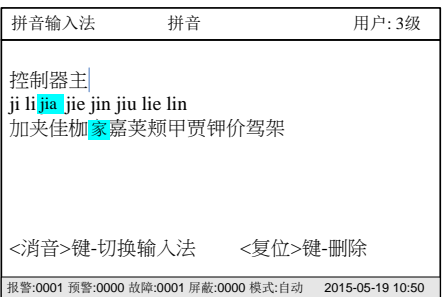

图 30-1

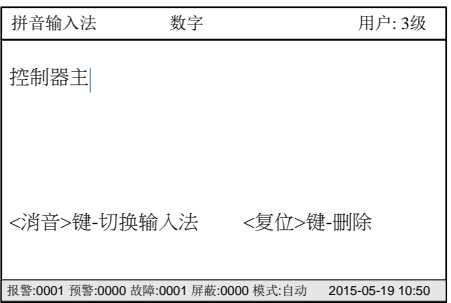

图 30-2

#### 特殊字符输入:

字母输入:

1. 按"消音"键切换输入法: 字符

1. 按"消音"键切换输入法: ABC

母出现后停止连续按。

2. 按数字所在的数字键,此时数字直接输入到输入窗口。

2.连续按对应字母键, 该键盘对应的字母依次显示在输入内容最后,当希望的字

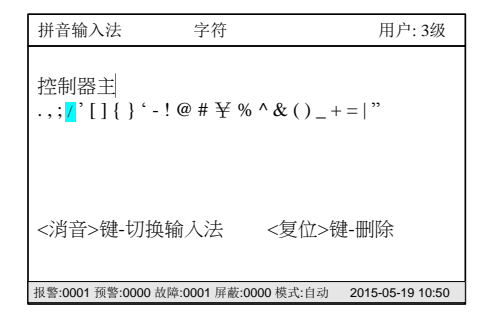

图 30-3

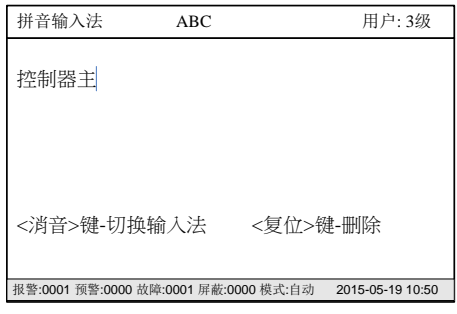

图 30-4

## <span id="page-53-0"></span>附录 **4** 工程配置调试方法

每一个现场部件上都需要通过编码器编写一个地址。工程人员可根据工程图的设计为每个现场部件编写地址。工程文件配置具体 操作如下:

- 1. 在 PC 工具里,通过 PC 机的调试工具软件完成配置文件:
	- 选择设备。
	- 输入文本信息或选择相应的技术参数(如灵敏度等)
- 2. 配置完成后,下载到控制器。
- 3. 根据工程图纸对相应位置的现场部件编写地址。
- 4. 所有安装完成后,系统上电,所有现场部件将登录,控制器发现所有新设备。
- 5. 这些新设备此时即可在默认的设置条件下产生报警和故障。
- 6. 在浏览->本机登录信息->回路卡信息->回路详细信息->查询设备信息中,能浏览登录设备和配置文件的匹配情况。

Unrestricted 北京西门子西伯乐斯电子有限公司 北京市海淀区西北旺丰智东路 1 号 邮编: 100094 电话: +10 6476 8806 传真: +10 6476 8899

©北京西门子西伯乐斯电子有限公司版权 2011 内容如有改动将不提前通知。